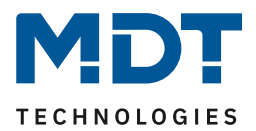

Stand 11/2021 Version 1.5

# Technisches Handbuch

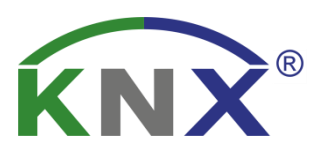

# MDT Schaltaktoren AKK

AKK-0816.03 AKK-1616.03 AKK-2416.03

AKK-0216.03 AKK-01UP.03 AKK-0416.03 AKK-02UP.03

# **Weitere Dokumente :**

**Datenblätter :**  [https://www.mdt.de/Downloads\\_Datenblaetter.html](https://www.mdt.de/Downloads_Datenblaetter.html)

**Montageanleitung :**  [https://www.mdt.de/Downloads\\_Bedienungsanleitung.html](https://www.mdt.de/Downloads_Bedienungsanleitung.html)

**Lösungsvorschläge für MDT Produkte:**  [https://www.mdt.de/Downloads\\_Loesungen.html](https://www.mdt.de/Downloads_Loesungen.html)

**Vergleichsliste MDT Schaltaktoren:** [https://www.mdt.de/download/Vergleichsliste\\_MDT\\_Schaltaktoren.pdf](https://www.mdt.de/download/Vergleichsliste_MDT_Schaltaktoren.pdf)

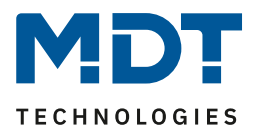

# <span id="page-1-0"></span>1 Inhalt

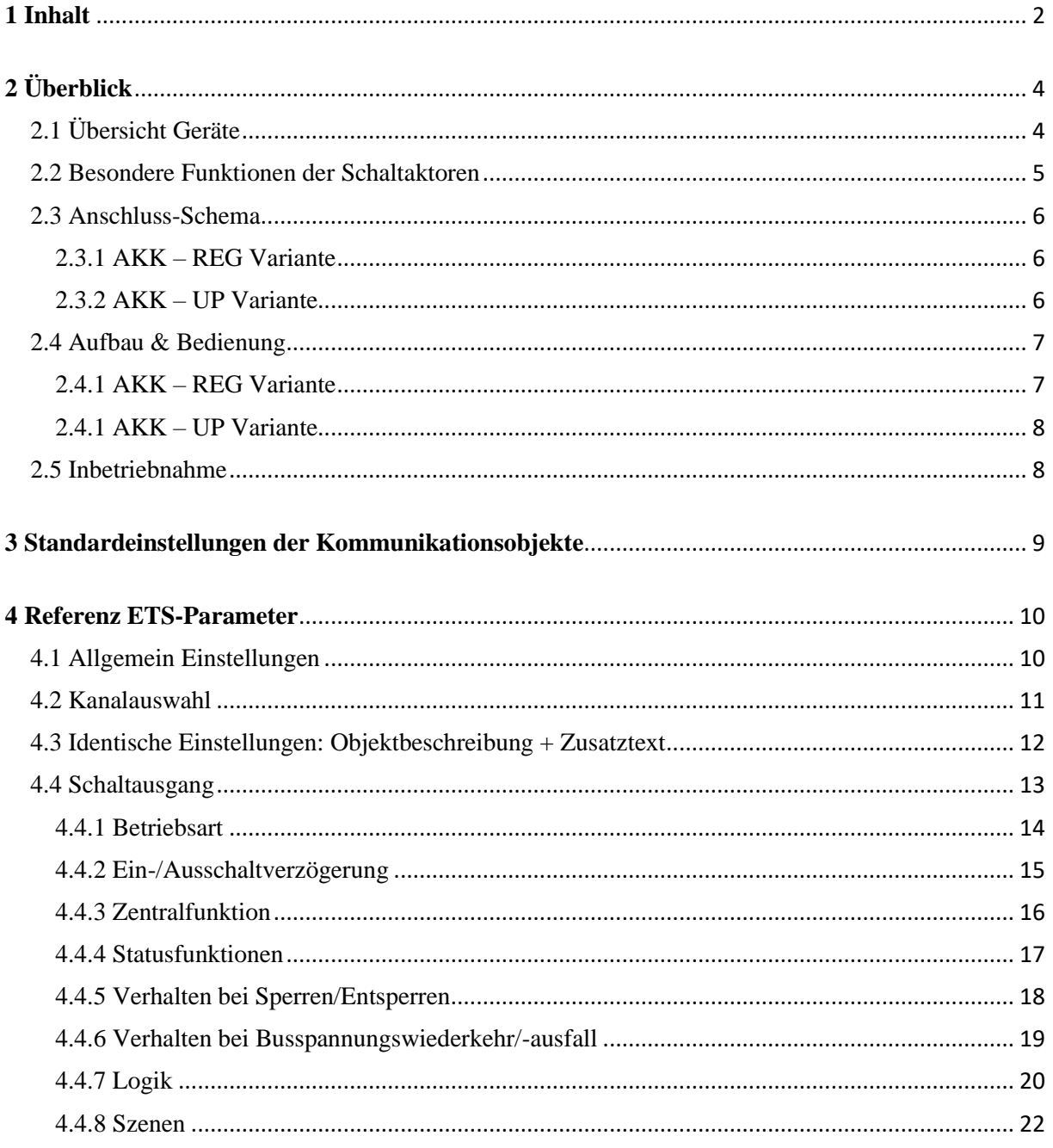

#### Technisches Handbuch - Schaltaktoren AKK-xx16.03 AKK-01/02UP.03

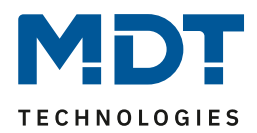

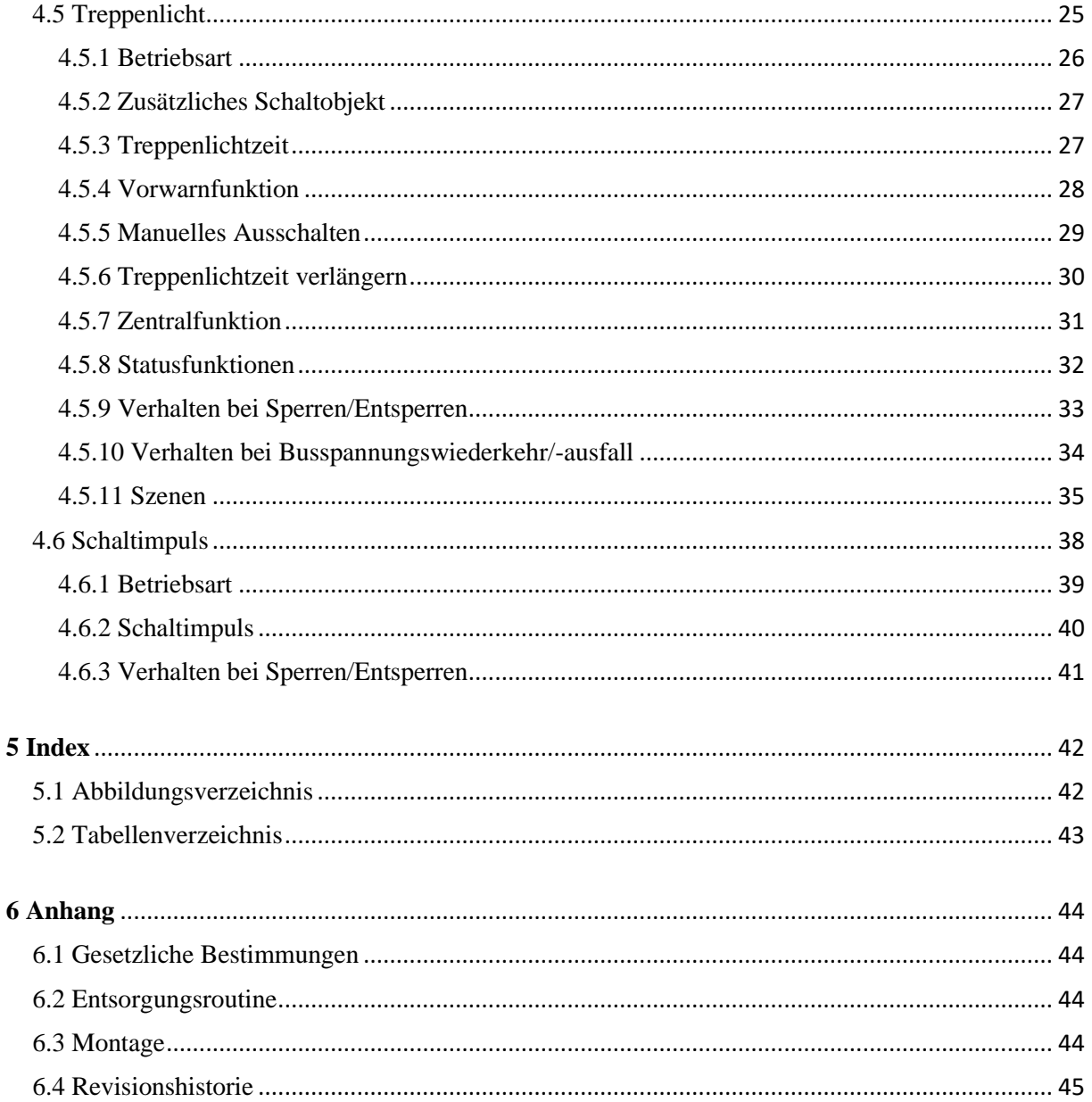

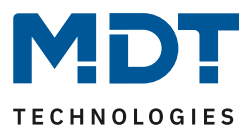

# <span id="page-3-0"></span>**2 Überblick**

# <span id="page-3-1"></span>**2.1 Übersicht Geräte**

Die Beschreibung gilt für die nachfolgend aufgeführten Schaltaktoren (Bestellnummer jeweils fett gedruckt):

- **AKK-01UP.03** Schaltaktor 1-fach, UP, 230V AC, 16A, C-Last 70µF, bistabiles Relais
- **AKK-02UP.03** Schaltaktor 2-fach, UP, 230V AC, 10A, C-Last 14µF, monostabile Relais
- **AKK-0216.03** Schaltaktor 2-fach, 2TE REG, 230V AC, 16A,C-Last 70µF, bistabile Relais
- **AKK-0416.03** Schaltaktor 4-fach, 2TE REG, 230V AC, 16A, C-Last 70µF, bistabile Relais
- **AKK-0816.03** Schaltaktor 8-fach, 4TE REG, 230V AC, 16A, C-Last 70µF, bistabile Relais
- **AKK-1616.03** Schaltaktor 16-fach, 8TE REG, 230V AC, 16A, C-Last 70µF, bistabile Relais
- **AKK-2416.03** Schaltaktor 24-fach, 12TE REG, 230V AC, 16A, C-Last 70µF, bistabile Relais

**AKK-03UP.03** und **AKK-04FC.03** können als Schaltaktoren konfiguriert werden, sind jedoch in ihrer Hauptfunktion FanCoil Aktoren. Für diese Gerätefamilie besteht ein eigenes Handbuch. Siehe unter: [https://www.mdt.de/Downloads\\_Produkthandbuecher.html.](https://www.mdt.de/Downloads_Produkthandbuecher.html)

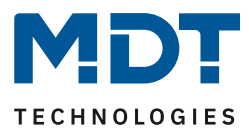

# <span id="page-4-0"></span>**2.2 Besondere Funktionen der Schaltaktoren**

Die Schaltaktoren verfügen über eine umfangreiche Applikation mit besonderen Funktionen:

#### **Erweiterte Treppenlichtfunktion**

Bei der normalen Treppenlichtfunktion wird nach Betätigen des Lichttasters das Treppenhauslicht für eine eingestellte Zeit eingeschaltet. Bei den MDT Schaltaktoren ist es zusätzlich möglich, dass durch Mehrfachbetätigen des Lichttasters die Zeit im Schaltaktor aufaddiert wird und das Treppenhauslicht nach Kundenbedarf länger eingeschaltet bleibt.

Die Vorwarnung kann mit einem Objekt die Taster-LEDs blinken lassen. Der konfigurierte Aktorkanal mit Treppenlichtfunktion kann durch ein zusätzlich aktivierbares Schaltobjekt parallel als Schaltkanal genutzt werden. Geeignet beispielsweise für Lüftungsfunktionen.

#### **Schaltimpulsfunktion**

Es können kurze Schaltimpulse z.B. 500ms zum Schalten des Garagentors oder zur Aktivierung der Klingel erzeugt werden.

#### **Erweiterte Logikfunktionen**

Mit der erweiterten Logikfunktion können bis zu 3 Objekte mit den logischen Operationen UND sowie ODER ausgeführt werden. Die Eingänge und der Ausgang können beliebig invertiert werden.

#### **Erweiterte Szenenfunktion**

Die erweiterte Szenenfunktion kann neben Ein- oder Ausschalten auch Sperren oder Entsperren. Des Weiteren kann eingestellt werden, dass eingelernte Szenen bei Neuprogrammierung der Applikation erhalten bleiben.

#### **Status Objekte**

Die Schaltaktoren verfügen für jeden Kanal über ein Status Objekt mit einstellbaren Sendebedingungen und zyklischem Senden. Zusätzlich lässt sich ein invertiertes Status Objekt aktivieren. Dieses kann bei Visualisierungen oder Logiken sinnvoll eingesetzt werden.

#### **Zentrale Schaltfunktion**

Die zentrale Schaltfunktion kann für jeden einzelnen Kanal ausgewählt werden, dazu muss in dem Parameter zentrale Schaltfunktion aktiv ausgewählt werden. Diese Funktion ermöglicht eine einfachere Programmierung von zentralen Schaltfunktionen. Wird nun das Kommunikationsobjekt der Zentralfunktion angesprochen, so werden alle Kanäle mit aktivierter Zentralfunktion geschaltet.

#### **Long Frame Support**

Unterstützung von Senden längerer Telegramme und damit der Unterbringung von mehr Nutzdaten pro Telegramm. Dadurch wird die Programmierzeit ab der ETS5 deutlich verkürzt. Voraussetzung: Verwendung eines Programmier-Interfaces, welches das Aussenden von Long Frames unterstützt, wie z.B. MT SCN-USBR.02 oder SCN-IP000.03/SCN-IP100.03.

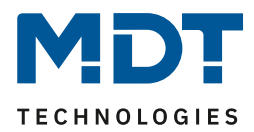

# <span id="page-5-0"></span>**2.3 Anschluss-Schema**

### <span id="page-5-1"></span>**2.3.1 AKK – REG Variante**

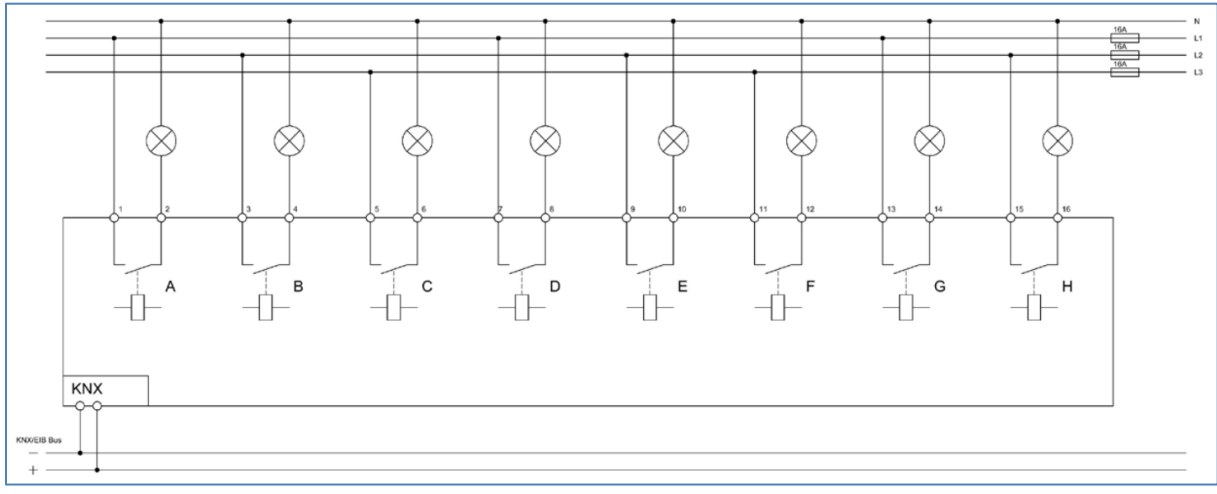

<span id="page-5-3"></span>**Abbildung 1: Anschlussbeispiel – AKK-0816.03**

**Wichtig:** Bei Aktoren mit 8 und mehr Kanälen sind alle Kanäle voneinander getrennt. Bei **AKK-0216.03** und **AKK-0416.03** sind alle Kanäle intern verbunden. Es kann somit für alle Kanäle nur jeweils eine Phase benutzt werden (ähnlich Anschlussbeispiel AKK-02UP.03, siehe Bild unten)!

#### <span id="page-5-2"></span>**2.3.2 AKK – UP Variante**

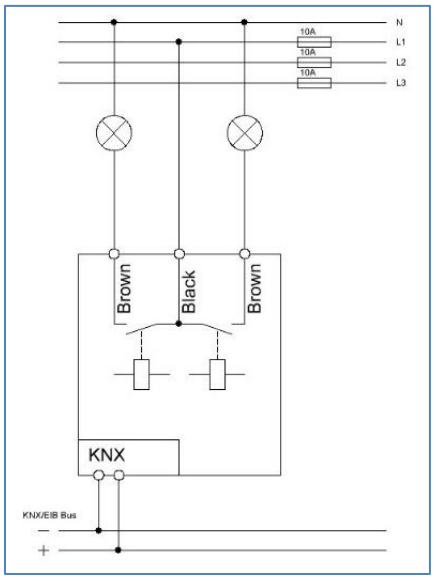

<span id="page-5-4"></span>**Abbildung 2: Anschlussbeispiel – AKK-02UP.03**

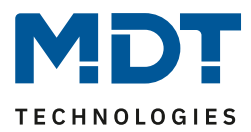

# <span id="page-6-0"></span>**2.4 Aufbau & Bedienung**

#### <span id="page-6-1"></span>**2.4.1 AKK – REG Variante**

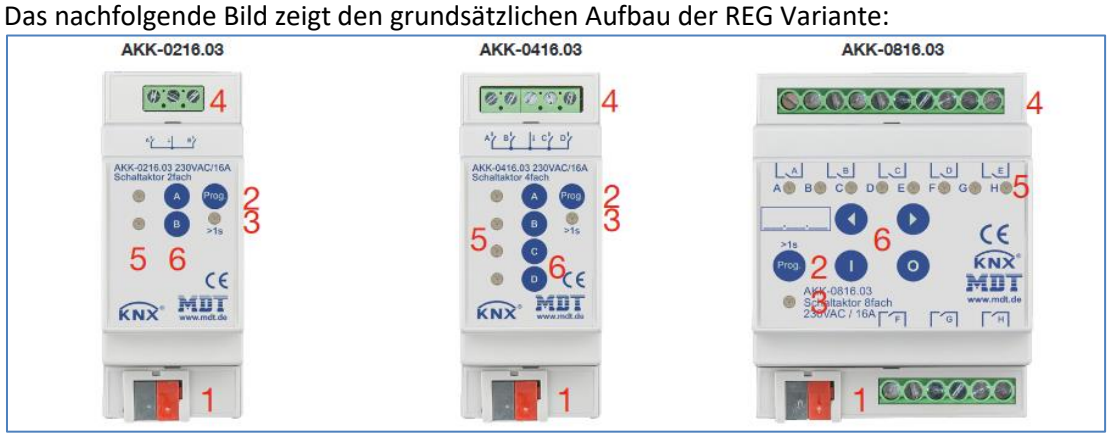

<span id="page-6-2"></span>**Abbildung 3: Aufbau & Bedienung – AKK-REG Variante (1)**

- 1 = Busanschlussklemme 2 = Programmiertaste
	-
- 
- 
- $3 =$  Rote Programmier LED  $4 =$  Anschlussklemmen
- 5 = Grüne Kanalanzeige LED 6 = Tasten für Handbedienung \*\*

#### \*\* Besonderheit:

Bei **AKK 2-fach/4-fach** werden die Kanäle durch die Tasten A/B bzw. A-D direkt angesteuert. Bei AKK 8-fach bis 20-fach wird mit der gewünschte Kanal mit den Tasten "<" und ">" angewählt. Der AKK-2416.03 hat 6 Handbedientasten (siehe Bild unten). Zusätzlich zu den Tasten "<" und ">", mit denen bei der manuellen Kanalauswahl um jeweils einen Kanal weitergeschaltet wird, kann hier mit den beiden rechten Tasten ">>" und "<<" bei der manuellen Kanalauswahl jeweils um 4 Kanäle weitergeschaltet werden. Der ausgewählte Kanal wird bei allen Geräten durch blinken der grünen Kanal LED angezeigt.

<span id="page-6-3"></span>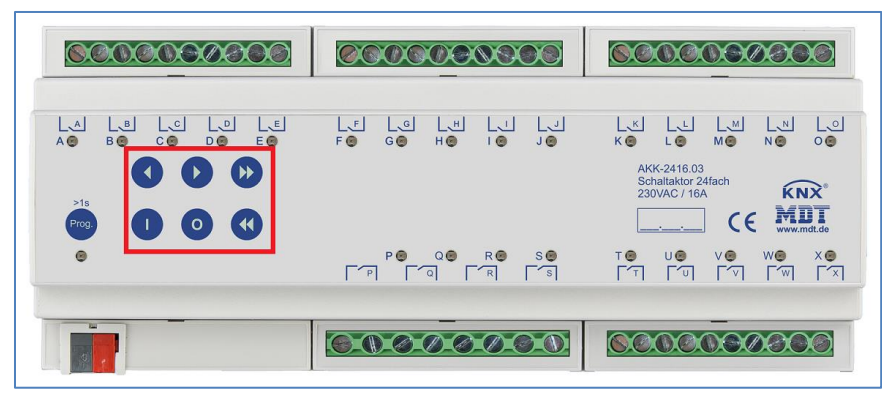

**Abbildung 4: Aufbau & Bedienung – AKK-REG Variante (2)**

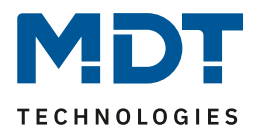

## <span id="page-7-0"></span>**2.4.1 AKK – UP Variante**

Das nachfolgende Bild zeigt den grundsätzlichen Aufbau der UP Variante:

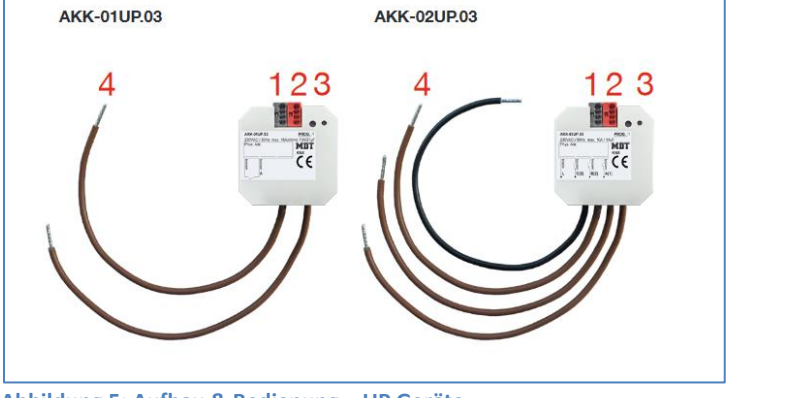

<span id="page-7-2"></span>**Abbildung 5: Aufbau & Bedienung – UP Geräte**

- 1 = Busanschlussklemme 2 = Programmiertaste
- 3 = Rote Programmier LED 4 = Anschlusskabel
- -

# <span id="page-7-1"></span>**2.5 Inbetriebnahme**

Nach der Verdrahtung des Gerätes erfolgen die Vergabe der physikalischen Adresse und die Parametrierung der einzelnen Kanäle:

- (1) Schnittstelle an den Bus anschließen, z.B. MDT USB Interface
- (2) Busspannung zuschalten
- (3) Programmiertaste am Gerät drücken(rote Programmier LED leuchtet)
- (4) Laden der physikalischen Adresse aus der ETS-Software über die Schnittstelle(rote LED erlischt, sobald dies erfolgreich abgeschlossen ist)
- (5) Laden der Applikation mit gewünschter Parametrierung
- (6) Wenn das Gerät betriebsbereit ist kann die gewünscht Funktion geprüft werden(ist auch mit Hilfe der ETS-Software möglich)

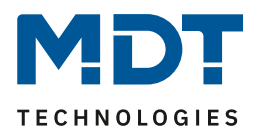

# <span id="page-8-0"></span>**3 Standardeinstellungen der Kommunikationsobjekte**

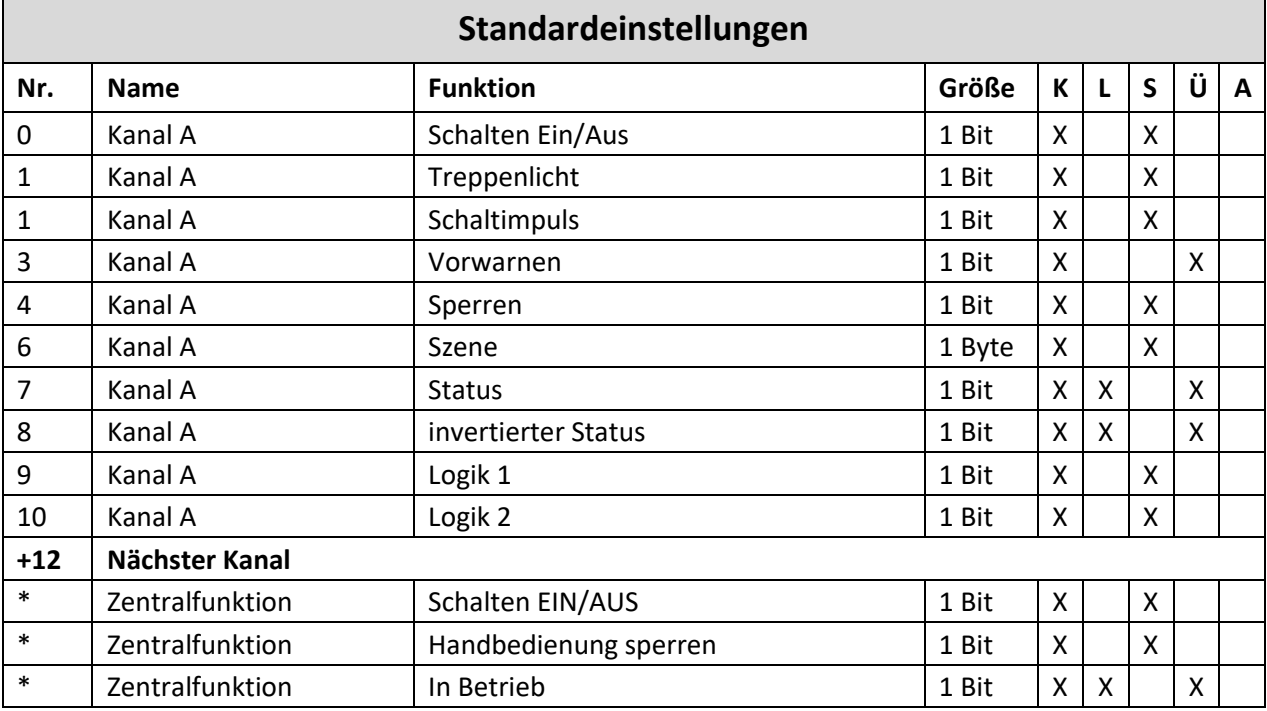

Die folgende Tabelle zeigt die Standardeinstellungen für die Kommunikationsobjekte:

<span id="page-8-1"></span>**Tabelle 1: Kommunikationsobjekte – Standardeinstellungen**

#### **Achtung: Beim Schaltaktor AKK-2416.03 starten die Objekte mit Nr.1 (anstatt mit Nr. 0, wie bei allen anderen Aktoren). Alle anderen Objekte verschieben sich damit um jeweils eine Position!**

\* Objekte für zentrale Funktionen sind immer am Ende der Objektliste. Objektnummern sind somit abhängig von der Anzahl der Kanäle jedes Gerätes. Zentralfunktion "Schalten EIN/AUS" ist z.B. bei einem AKK-0216.03 die Objekt Nr.24, bei einem AKK-1616.03 jedoch die Nr. 192.

Aus der oben stehenden Tabelle können die voreingestellten Standardeinstellungen entnommen werden. Die Priorität der einzelnen Kommunikationsobjekte, sowie die Flags können nach Bedarf vom Benutzer angepasst werden. Die Flags weisen den Kommunikationsobjekten ihre jeweilige Aufgabe in der Programmierung zu, dabei steht K für Kommunikation, L für Lesen, S für Schreiben, Ü für Überschreiben und A für Aktualisieren.

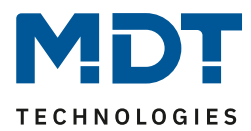

# <span id="page-9-0"></span>**4 Referenz ETS-Parameter**

# <span id="page-9-1"></span>**4.1 Allgemein Einstellungen**

Das nachfolgende Bild zeigt die allgemeinen Einstellmöglichkeiten (hier REG Version):

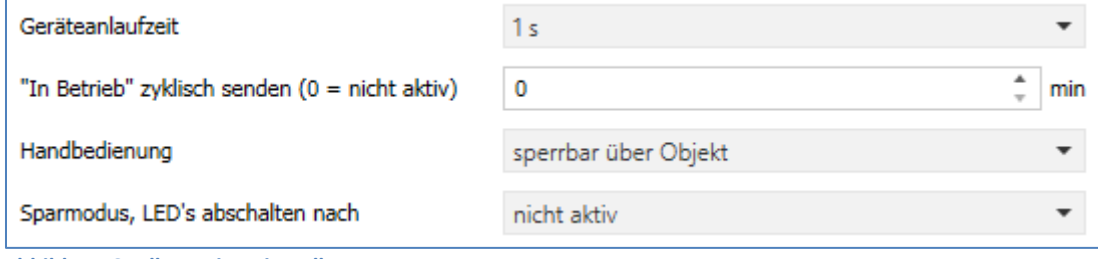

<span id="page-9-2"></span>**Abbildung 6: Allgemeine Einstellungen**

Das nachfolgende Menü zeigt die allgemeinen Einstellungen:

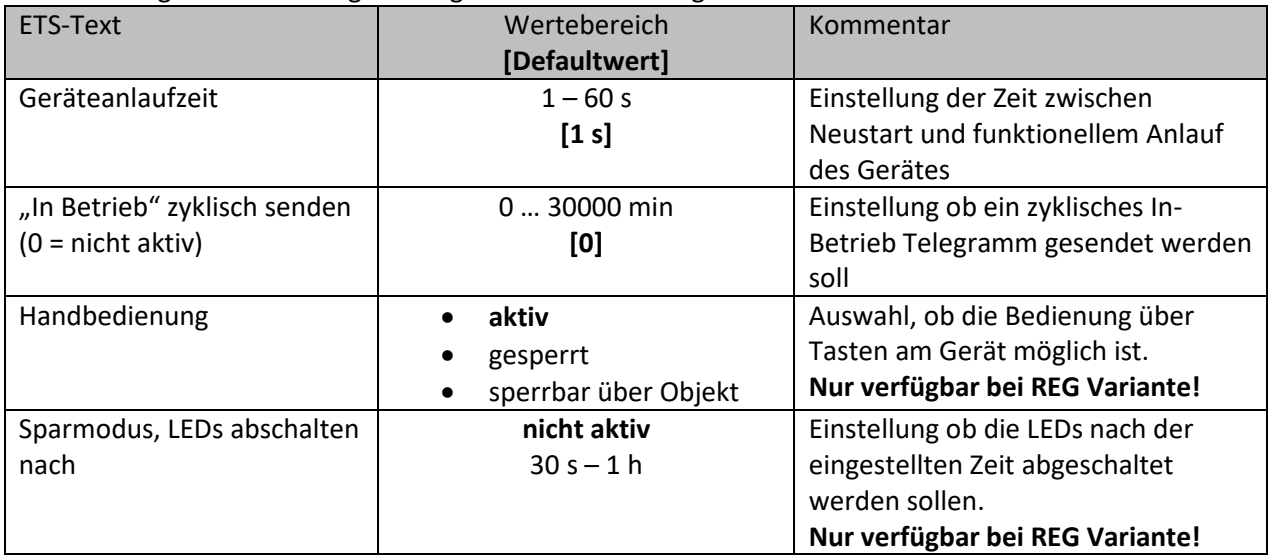

<span id="page-9-3"></span>**Tabelle 2: Allgemeine Einstellungen**

"**In-Betrieb" zyklisch senden** bewirkt, dass im konfigurierten Zyklus Telegramme auf den Bus gesendet werden, solange das Gerät normal arbeitet. Fällt das Gerät beispielsweise aus und sendet nicht mehr, kann das für Überwachungszwecke genutzt werden und entsprechende Maßnahmen ergriffen werden.

Mit der Einstellung "Handbedienung sperren" sind folgende Aktionen möglich:

- **aktiv** Handbedienung möglich
- **gesperrt** Handbedienung nicht möglich
- **sperrbar über Objekt** Hand-bedienung kann über Objekt gesperrt/freigegeben werden

Über "**Sparmodus, LEDs abschalten nach**" können die Status LEDs nach einer bestimmten Zeit deaktiviert werden.

Wichtig: Für die Aktoren der UP Variante sind die Parameter "Handbedienung" und "Sparmodus..." nicht verfügbar, da diese keine Tasten und Status LEDs haben.

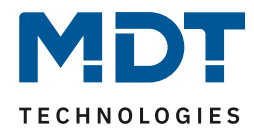

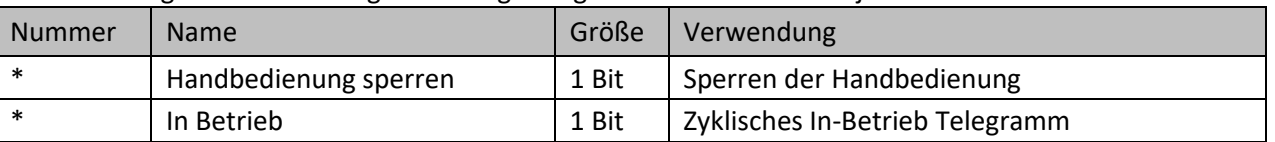

Die nachfolgende Tabelle zeigt die dazugehörigen Kommunikationsobjekte:

<span id="page-10-2"></span>**Tabelle 3: Allgemeine Kommunikationsobjekte**

\* Objekte für zentrale Funktionen sind immer am Ende der Objektliste. Objektnummern sind somit abhängig von der Anzahl der Kanäle jedes Gerätes.

## <span id="page-10-0"></span>**4.2 Kanalauswahl**

Das folgende Bild zeigt die Einstellungen im Menü "Kanal Auswahl" (hier am Beispiel AKK-0816.03):

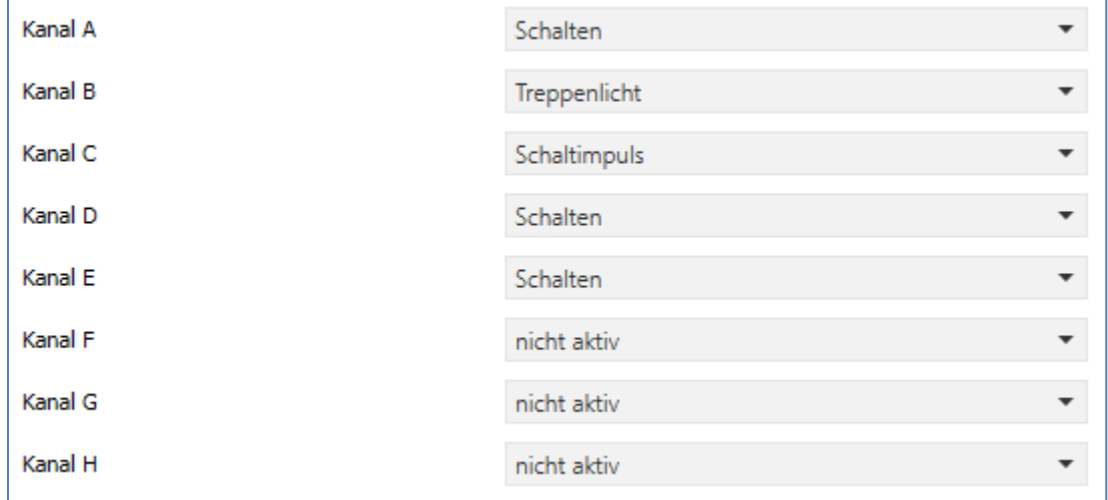

#### Die Tabelle zeigt die möglichen Einstellungen für jeden Kanal:

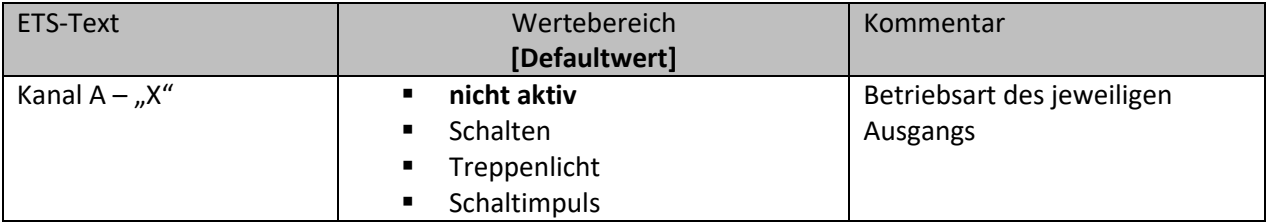

<span id="page-10-3"></span>**Tabelle 4: Einstellungen – Kanal Auswahl**

Die Parameter für jeden Kanal werden entsprechend der Kanalauswahl (**Schalten, Treppenlicht, Schaltimpuls**) eingeblendet.

<span id="page-10-1"></span>**Abbildung 7: Einstellungen – Kanal Auswahl**

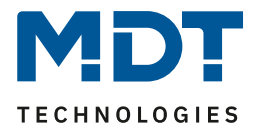

# <span id="page-11-0"></span>**4.3 Identische Einstellungen: Objektbeschreibung + Zusatztext**

#### **Diese Einstellung ist für die AKK-Serie aktuell nur für den AKK-2416.03 verfügbar!**

Für jeden Kanal sind zwei Textfelder zur freien Beschriftung verfügbar:

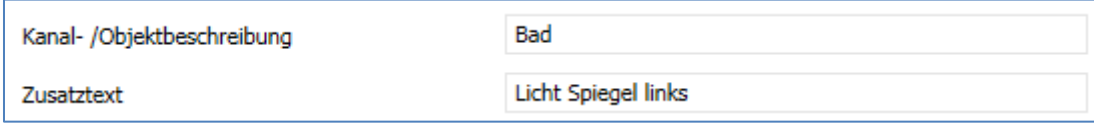

<span id="page-11-1"></span>**Abbildung 8: Einstellungen – Textfelder je Kanal**

Für das Feld "Kanal-/Objektbeschreibung" können Texte mit bis zu 30 Zeichen, für das Feld "Zusatztext" können Texte mit bis zu 80 Zeichen hinterlegt werden.

Der eingegebene Text zur **Kanal-/Objektbeschreibung** erscheint sowohl im Menü für den Kanal als auch bei den Kommunikationsobjekten des Kanals.

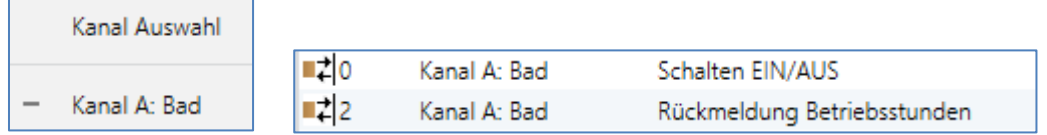

Der **Zusatztext** ist lediglich eine zusätzliche Information für den Programmierer. Dieser Text wird sonst nirgendwo sichtbar.

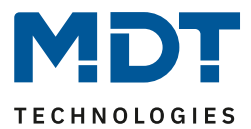

# <span id="page-12-0"></span>**4.4 Schaltausgang**

Bei der Kanalauswahl "Schalten" (siehe [4.2 Kanalauswahl\)](#page-10-0) stehen folgende Einstellungen zur Verfügung (hier am Beispiel AKK-0816.03):

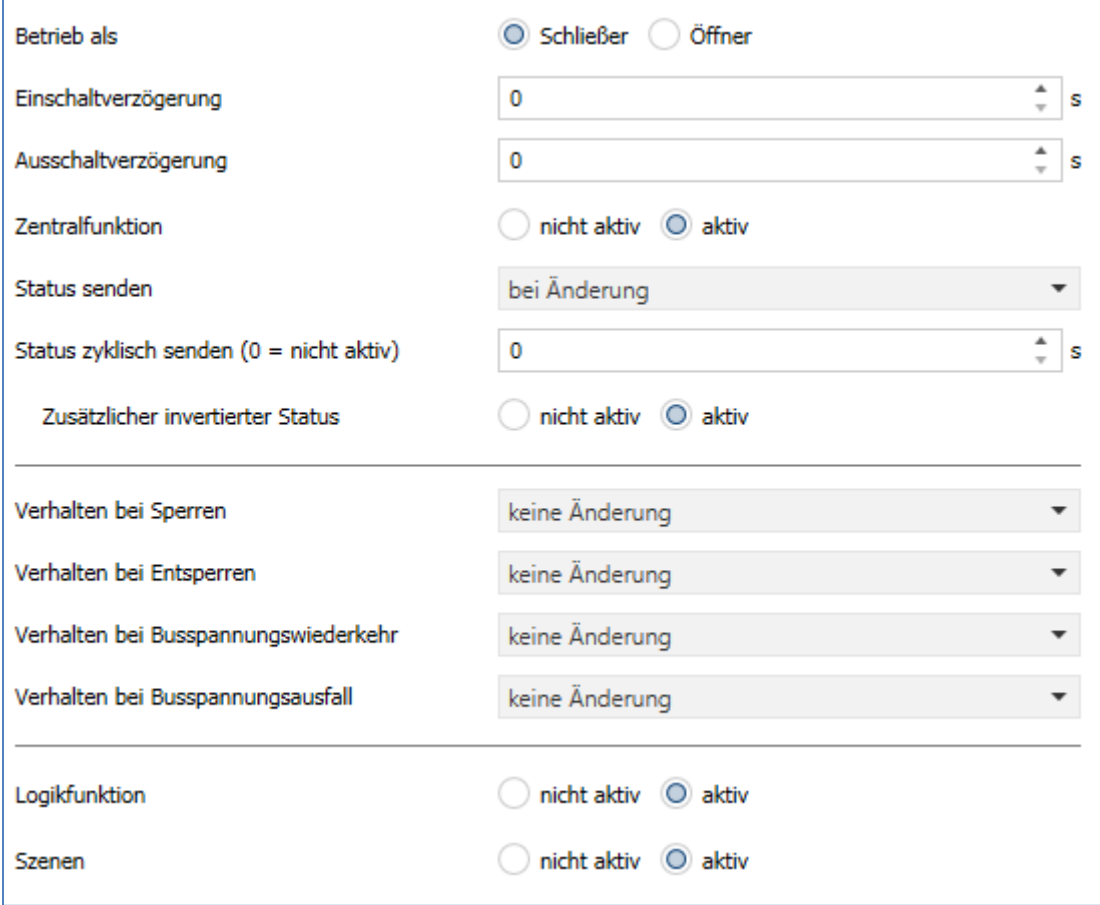

<span id="page-12-1"></span>**Abbildung 9: Einstellungen – Kanalfunktion: Schalten**

Die einzelnen Einstellungen werden in den folgenden Kapiteln beschrieben.

Aktivierung von "**Logikfunktion, Szenen**" erzeugt jeweils ein neues Untermenü. Diese werden ebenfalls weiter unten extra beschrieben.

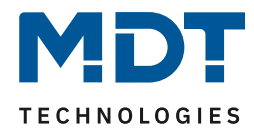

#### <span id="page-13-0"></span>**4.4.1 Betriebsart**

Das nachfolgende Bild zeigt die Einstellmöglichkeiten: Betriebsart O Schließer Öffner

<span id="page-13-1"></span>**Abbildung 10: Einstellung – Relaisbetriebsart**

Die nachfolgende Tabelle zeigt die Auswahlmöglichkeiten für die Relaisbetriebsart:

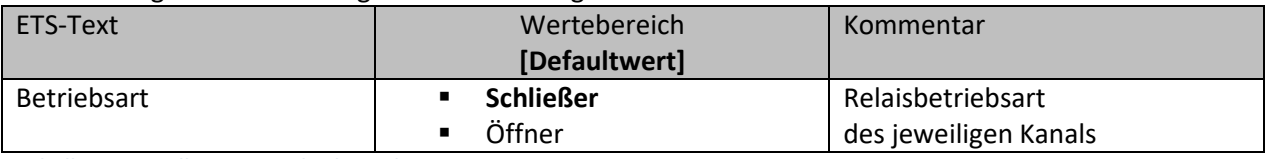

<span id="page-13-3"></span>**Tabelle 5: Einstellungen – Relaisbetriebsart**

Mit der **Betriebsart** wird festgelegt ob ein Relais als Schließer oder Öffner betrieben wird. Das bedeutet, ob das Relais mit einer "1" oder mit einer "0" aktiviert wird.

Das nachfolgende Diagramm zeigt das Verhalten eines Relais in der Betriebsart als Schließer bzw. als Öffner auf ein KNX-Telegramm:

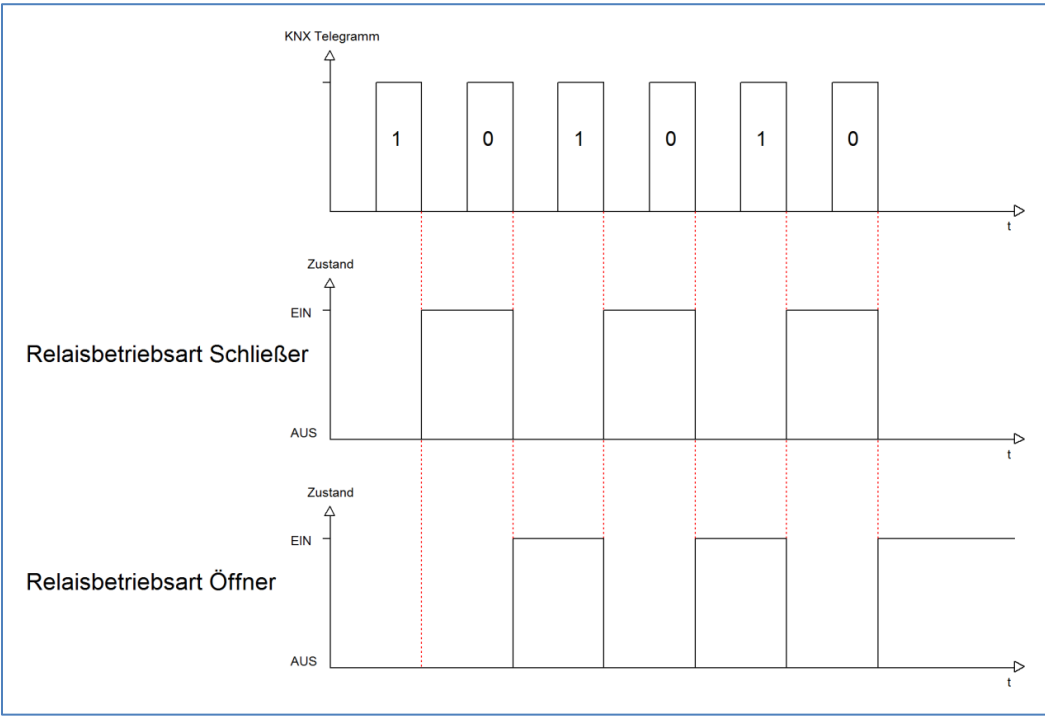

<span id="page-13-2"></span>**Abbildung 11: Ablaufdiagramm – Relaisbetriebsart**

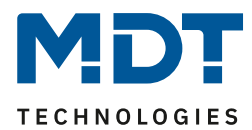

#### <span id="page-14-0"></span>**4.4.2 Ein-/Ausschaltverzögerung**

#### Das nachfolgende Bild zeigt die Einstellmöglichkeiten:

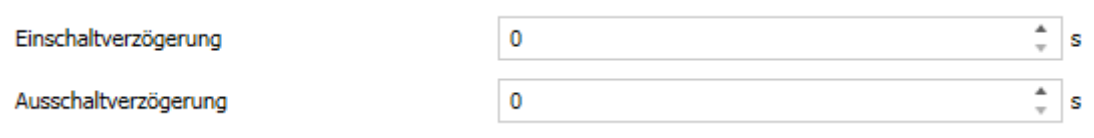

<span id="page-14-1"></span>**Abbildung 12: Einstellungen – Ein-/Ausschaltverzögerung**

#### Die nachfolgende Tabelle zeigt die Auswahlmöglichkeiten:

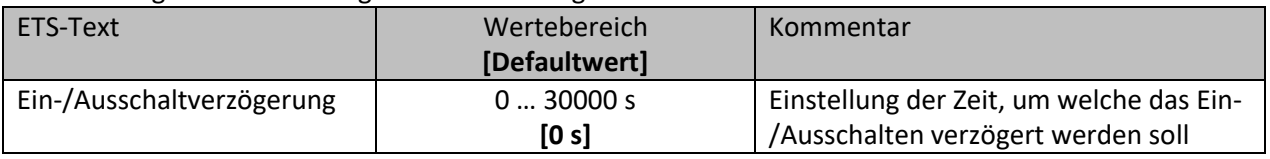

<span id="page-14-3"></span>**Tabelle 6: Einstellungen – Ein-/Ausschaltverzögerung**

Die **Einschaltverzögerung** bewirkt ein verzögertes Einschalten des Schaltausgangs. Damit schaltet der Ausgang erst zu einem bestimmten Zeitpunkt, nachdem der Einschalt-Befehl erfolgt ist. Die **Ausschaltverzögerung** arbeitet nach dem gleichen Prinzip wie die Einschaltverzögerung. Sie bewirkt ein zeitverzögertes Ausschalten. Ein- und Ausschaltverzögerung können kombiniert werden. Das nachfolgende Diagramm zeigt die Kombination einer Ein- und Ausschaltverzögerung:

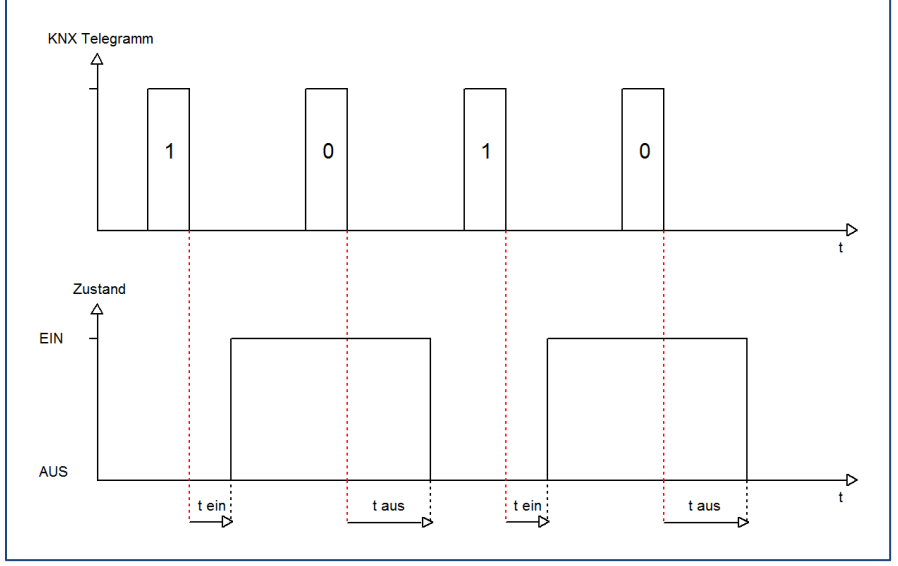

<span id="page-14-2"></span>**Abbildung 13: Ablaufdiagramm – Ein-/Ausschaltverzögerung**

#### **Wichtig:**

- Die Verzögerungen wirken nur bei Schaltbefehl über das Kommunikationsobjekt (über Schaltobjekt des Kanals sowie über Zentralfunktion "Schalten EIN/Aus")
- Handbedienung über Tasten am Gerät reagiert immer sofort (ohne Verzögerung)
- Wird während der Ablaufzeit für eine Verzögerung ein neuer Befehl geschickt, so gilt der letzte Schaltbefehl.

Beispiel:

Einschaltverzögerung = 5 s

EIN-Befehl wird geschickt

Bereits nach z.B. 3 Sekunden wird ein AUS-Befehl geschickt => AUS-Befehl gilt, EIN-Befehl ist nicht mehr gültig. Schaltkanal bleibt AUS

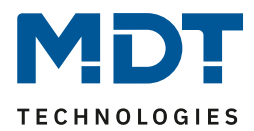

#### <span id="page-15-0"></span>**4.4.3 Zentralfunktion**

#### Folgender Parameter steht dafür zur Verfügung: Zentralfunktion  $\Box$  nicht aktiv  $\bigcirc$  aktiv

<span id="page-15-1"></span>**Abbildung 14: Einstellung – Zentralfunktion**

#### Die nachfolgende Tabelle zeigt die Auswahlmöglichkeiten:

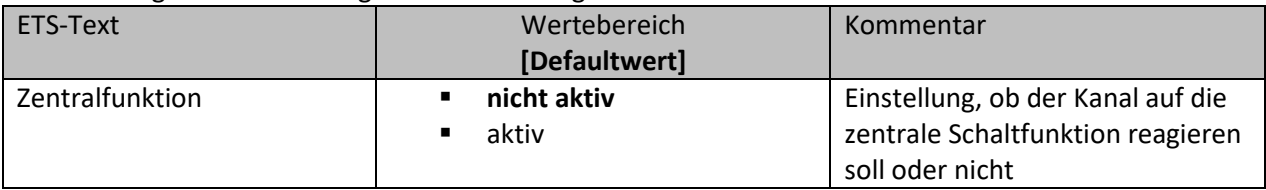

<span id="page-15-2"></span>**Tabelle 7: Einstellung – Zentralfunktion**

Die zentrale Schaltfunktion kann für jeden einzelnen Kanal ausgewählt werden. Dazu muss in dem Parameter zentrale Schaltfunktion "aktiv" ausgewählt werden. Diese Funktion ermöglicht eine einfachere Programmierung von zentralen Schaltfunktionen. Wird nun das Kommunikationsobjekt der Zentralfunktion angesprochen, so werden alle Kanäle mit aktivierter Zentralfunktion geschaltet.

#### Die nachfolgende Tabelle zeigt das zugehörige Kommunikationsobjekt:

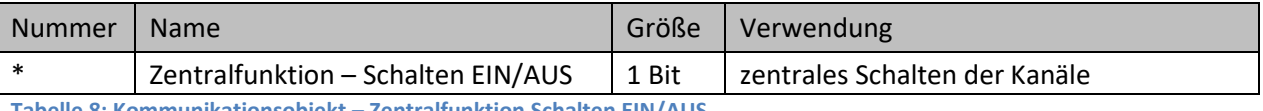

<span id="page-15-3"></span>**Tabelle 8: Kommunikationsobjekt – Zentralfunktion Schalten EIN/AUS**

\* Objekte für zentrale Funktionen sind immer am Ende der Objektliste. Objektnummern sind somit abhängig von der Anzahl der Kanäle jedes Gerätes.

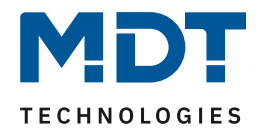

#### <span id="page-16-0"></span>**4.4.4 Statusfunktionen**

#### Das nachfolgende Bild zeigt die Einstellmöglichkeiten:

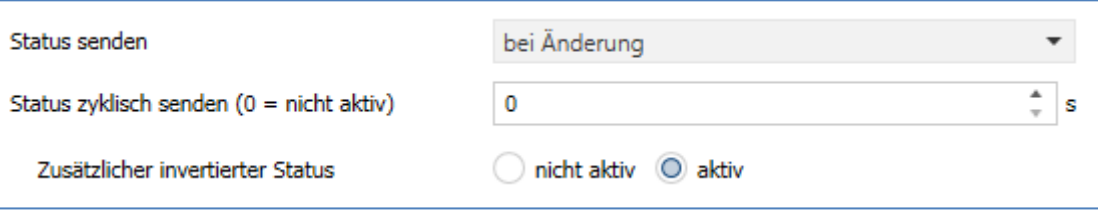

<span id="page-16-1"></span>**Abbildung 15: Einstellungen – Statusfunktionen**

#### Die nachfolgende Tabelle zeigt die Auswahlmöglichkeiten:

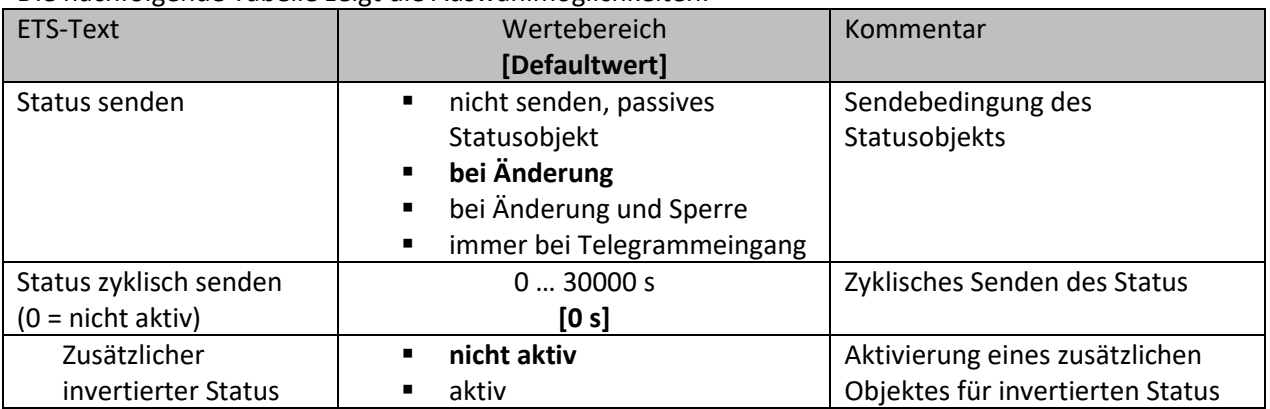

<span id="page-16-2"></span>**Tabelle 9: Einstellungen – Statusfunktionen**

Mit dem Parameter "Status senden" kann die Sendebedingung festgelegt werden:

- **nicht senden, passives Statusobjekt** Das Statusobjekt wird nicht aktiv gesendet, kann aber abgefragt werden.
- **bei Änderung** Das Statusobjekt wird bei jeder Änderung des Ausgangs gesendet.
- **bei Änderung und Sperre** Das Statusobjekt wird bei jeder Änderung des Ausgangs gesendet – auch während des Sperrvorgangs. Durch das Senden des Status während des Sperrens wird sichergestellt, dass ein Schalter nach dem Sperren den richtigen Wert sendet.
- **immer bei Telegrammeingang** Das Statusobjekt wird bei jedem Telegrammeingang ausgesendet – unabhängig von der Ausgangsänderung.

Über die Einstellung "**Status zyklisch senden**" kann eingestellt werden, ob und in welchem Intervall der aktuelle Status auf den Bus gesendet werden soll. Mit der Einstellung "0" ist die Funktion inaktiv.

Mit dem Parameter "zusätzlicher invertierter Status" kann außerdem ein neues Objekt aktiviert werden, mit dem der aktuelle Status invertiert gesendet wird. Dies findet seine Anwendung beispielsweise bei der Einbindung in Logikfunktionen oder anderer Folgefunktionen. Die nachfolgende Tabelle zeigt die dazugehörigen Kommunikationsobjekte:

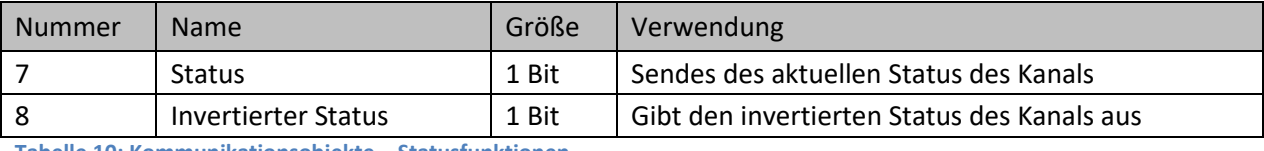

<span id="page-16-3"></span>**Tabelle 10: Kommunikationsobjekte – Statusfunktionen**

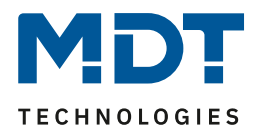

#### <span id="page-17-0"></span>**4.4.5 Verhalten bei Sperren/Entsperren**

#### Das nachfolgende Bild zeigt die Einstellmöglichkeiten:

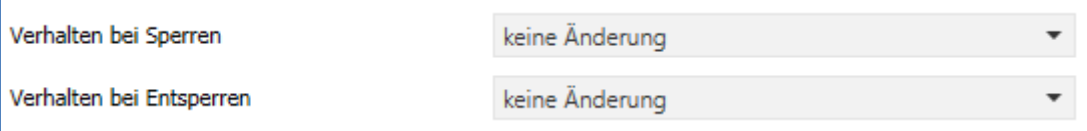

<span id="page-17-1"></span>**Abbildung 16: Einstellungen – Verhalten bei Sperren/Entsperren**

#### Die nachfolgende Tabelle zeigt die Auswahlmöglichkeiten:

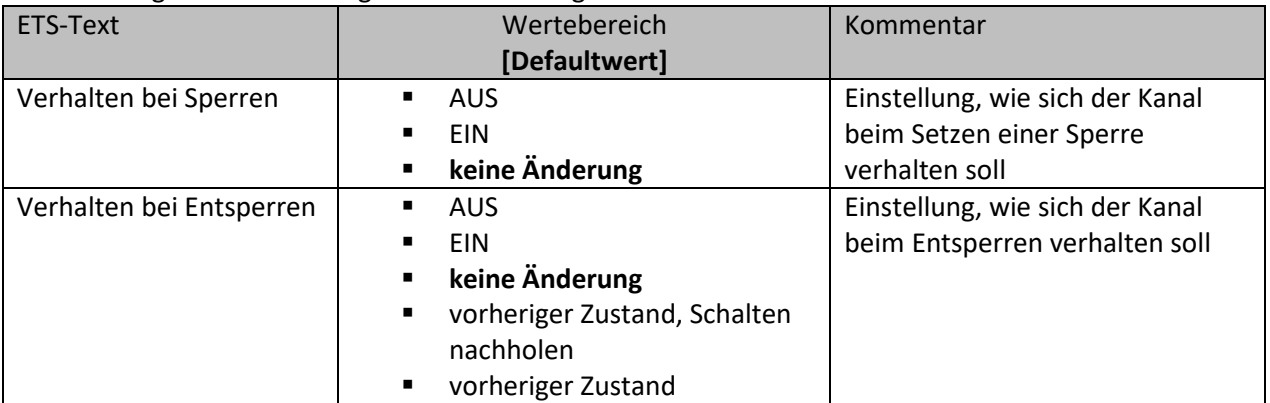

<span id="page-17-2"></span>**Tabelle 11: Einstellungen – Verhalten bei Sperren/Entsperren**

Wird ein Kanal durch das Senden einer logischen "1" auf das Sperrobjekt gesperrt, so ist der Kanal für weitere Bedienung solange gesperrt bis dieser wieder, durch das Senden einer logischen "0" auf das Sperrobjekt, entsperrt wird.

Folgende Aktionen können beim **Sperren** und beim **Entsperren** ausgeführt werden:

• **AUS**

Der Kanal wird ausgeschaltet.

- **EIN** Der Kanal wird eingeschaltet.
- **keine Änderung** Der Kanal behält den aktuellen Zustand.

Zusätzlich können beim **Entsperren** die folgenden Aktionen ausgeführt werden:

• **vorheriger Zustand, Schalten nachholen**

Der Kanal stellt den Zustand her, welchen er vor dem Sperren inne hatte und holt mögliche, während der Sperre erhaltene Schaltbefehle nach. Dabei wird der letzte Befehl angenommen.

• **vorheriger Zustand** Der Kanal stellt den Zustand her welchen er vor dem Sperren innehatte.

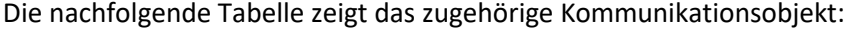

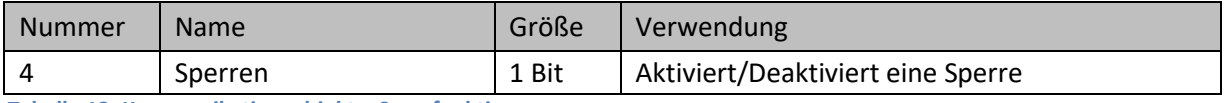

<span id="page-17-3"></span>**Tabelle 12: Kommunikationsobjekt – Sperrfunktion**

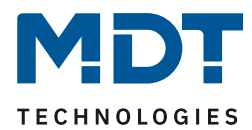

#### <span id="page-18-0"></span>**4.4.6 Verhalten bei Busspannungswiederkehr/-ausfall**

#### Das nachfolgende Bild zeigt die Einstellmöglichkeiten:

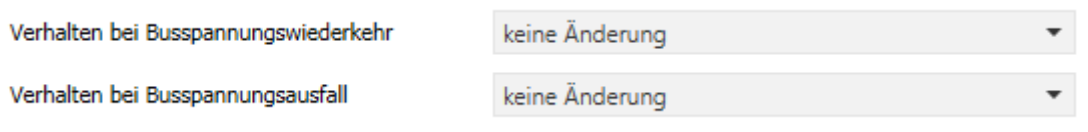

<span id="page-18-1"></span>**Abbildung 17: Einstellungen – Verhalten bei Busspannungswiederkehr/-ausfall**

#### Die nachfolgende Tabelle zeigt die Auswahlmöglichkeiten:

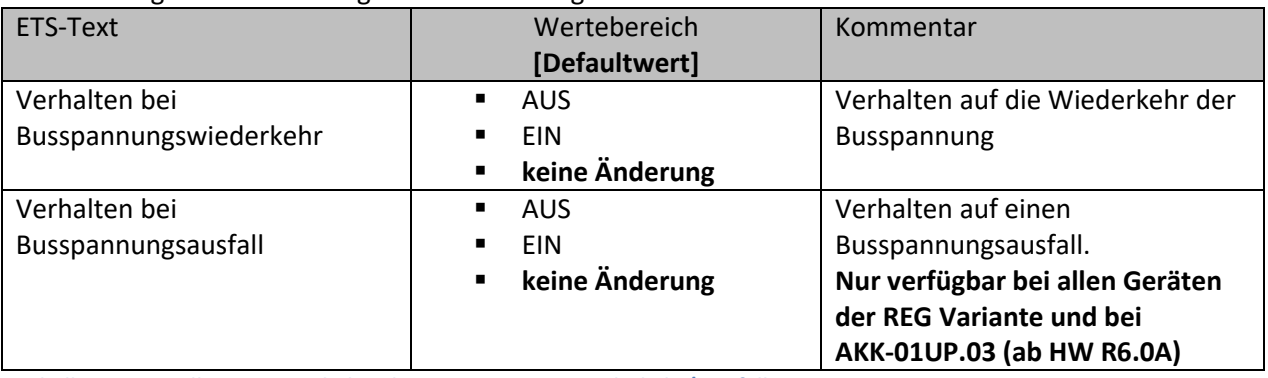

<span id="page-18-2"></span>**Tabelle 13: Einstellungen – Verhalten bei Busspannungswiederkehr/-ausfall**

Mit dem Verhalten bei Busspannungswiederkehr/-ausfall kann eingestellt werden, welchen Zustand der Kanal bei dem jeweiligen Ereignis annimmt.

#### **Achtung:**

"**Verhalten bei Busspannungsausfall**" ist nur möglich bei bistabilen Relais. Diese sind verbaut in den REG Geräten der Serie .03 sowie beim AKK-01UP.03 ab der Hardware Version R 6.0A.

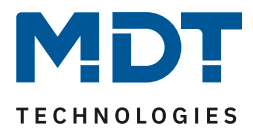

#### <span id="page-19-0"></span>**4.4.7 Logik**

Wird die Logikfunktion im entsprechenden Kanal aktiviert, so wird ein Untermenü "Logik" im jeweiligen Kanal eingeblendet:

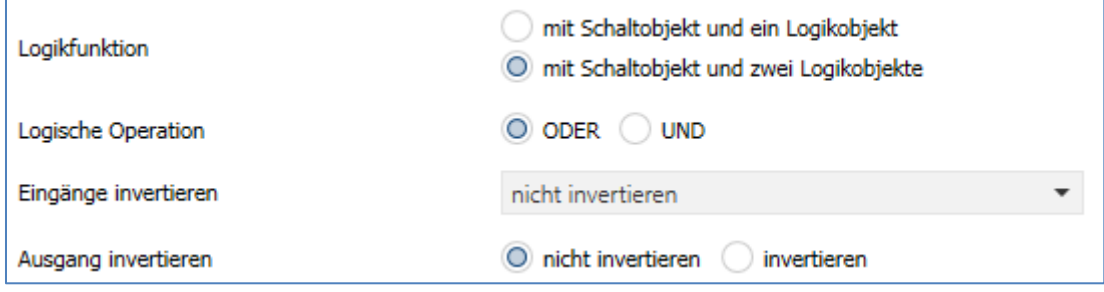

<span id="page-19-1"></span>**Abbildung 18: Einstellungen – Logikfunktion**

#### Die nachfolgende Tabelle zeigt die Auswahlmöglichkeiten:

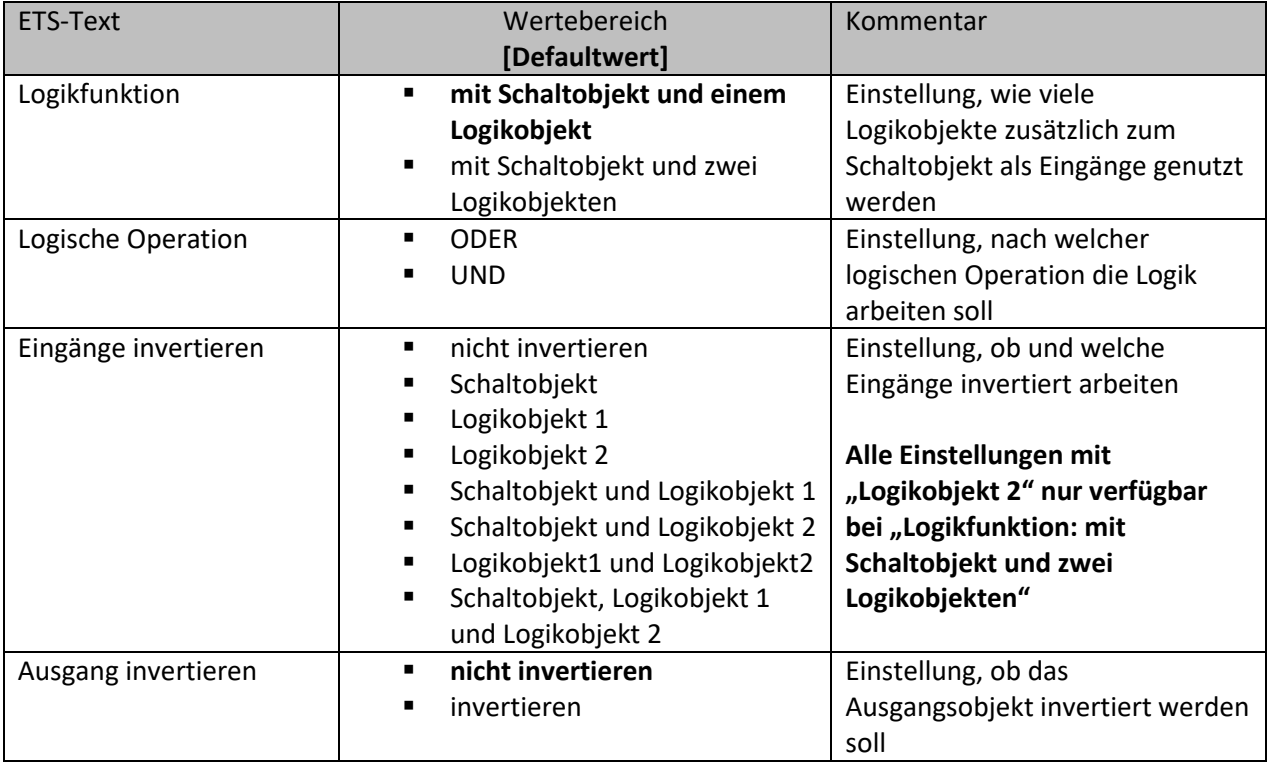

<span id="page-19-2"></span>**Tabelle 14: Einstellungen – Logikfunktion**

Das Schaltobjekt ist immer ein Eingang einer Logikfunktion. Es kann zusätzlich bestimmt werden, ob ein oder zwei externe Logikobjekte für die Funktion dazu kommen um die logische Operation auszuführen. Das Ergebnis der Funktion ist intern mit dem Schaltausgang (Relais EIN oder AUS) verknüpft, daher steht kein Ausgangsobjekt zur Verfügung.

Eine Logik mit nur externen Eingangsobjekten ist hier nicht möglich.

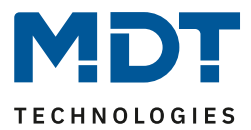

Die Logikfunktionen schalten den Ausgang dabei ein wenn folgende Bedingungen erfüllt sind:

- **UND**
	- Wenn alle Eingänge aktiv (=1) sind.
- **ODER** Wenn mindestens ein Eingang aktiv (=1) ist.

Über die Parameter **Eingänge-/Ausgang invertieren** kann die Polarität der Eingänge und des Ausgangs individuell umgekehrt werden.

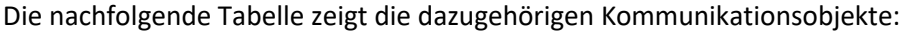

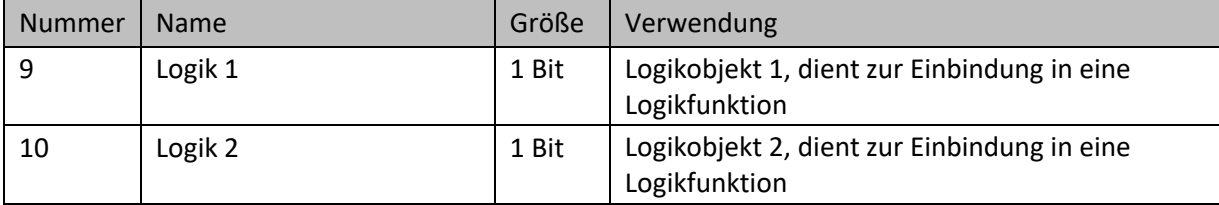

<span id="page-20-0"></span>**Tabelle 15: Kommunikationsobjekte – Logik**

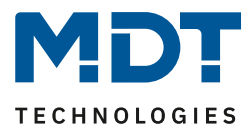

#### <span id="page-21-0"></span>**4.4.8 Szenen**

Mit einer Szene ist es möglich, mehrere Aktionen in unterschiedlichen Gewerken (z.B. Licht, Heizung, Rollladen) mit einem Tastendruck oder einem Bedienbefehl gleichzeitig auszuführen. All das passiert mit einem Telegramm.

Mit Hilfe der Szenenfunktion des Schaltaktors können die Kanäle in eine Szenensteuerung eingebunden werden. Dazu muss dem entsprechenden Speicherplatz (Szene A...H) eine Szenen Nummer (1 … 64) und ein Wert zugeordnet werden.

Wird die Szenenfunktion im entsprechenden Kanal aktiviert, so wird ein Untermenü "Szenen" im jeweiligen Kanal eingeblendet:

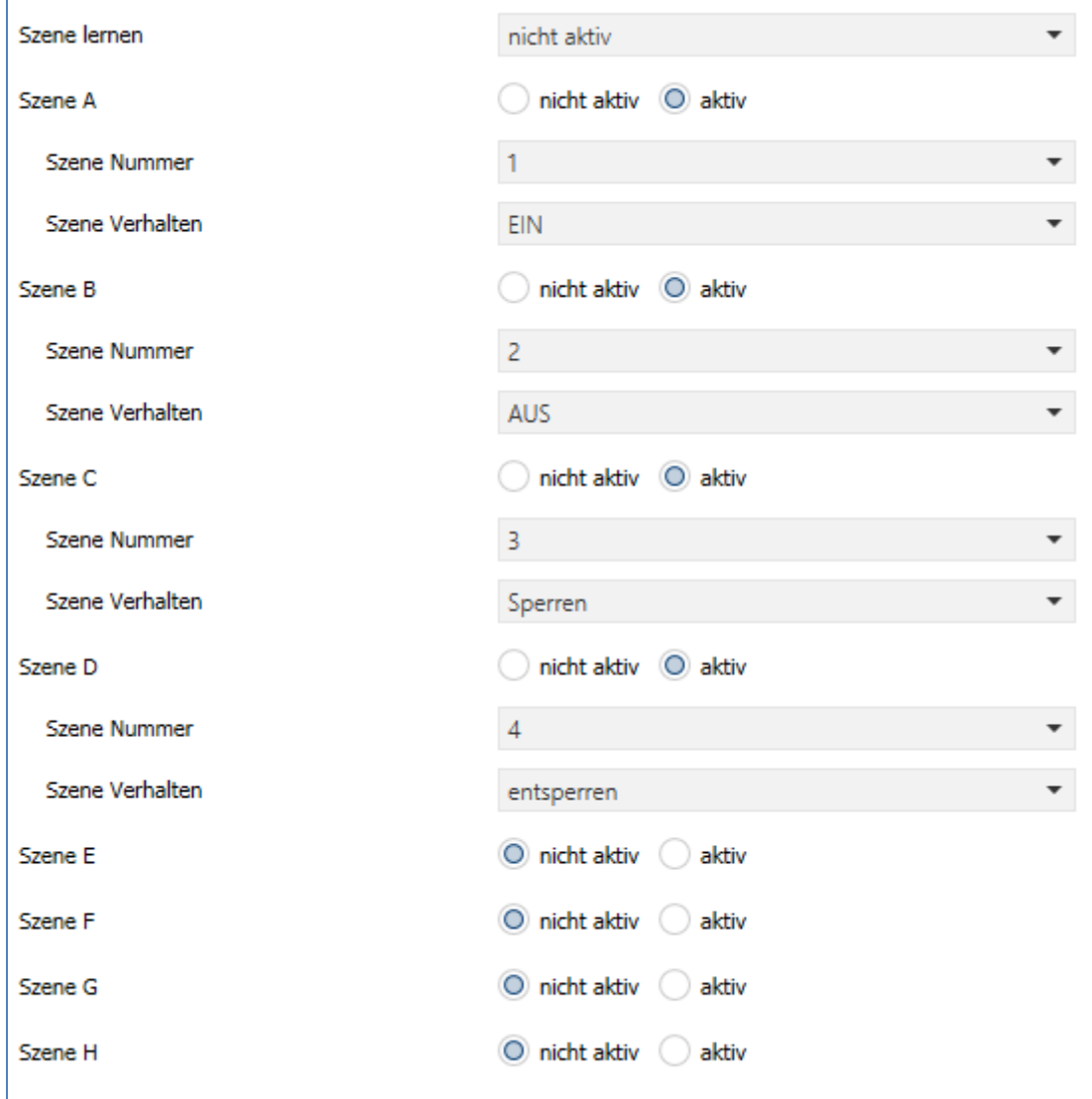

<span id="page-21-1"></span>**Abbildung 19: Einstellungen – Untermenü: Szenen**

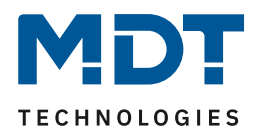

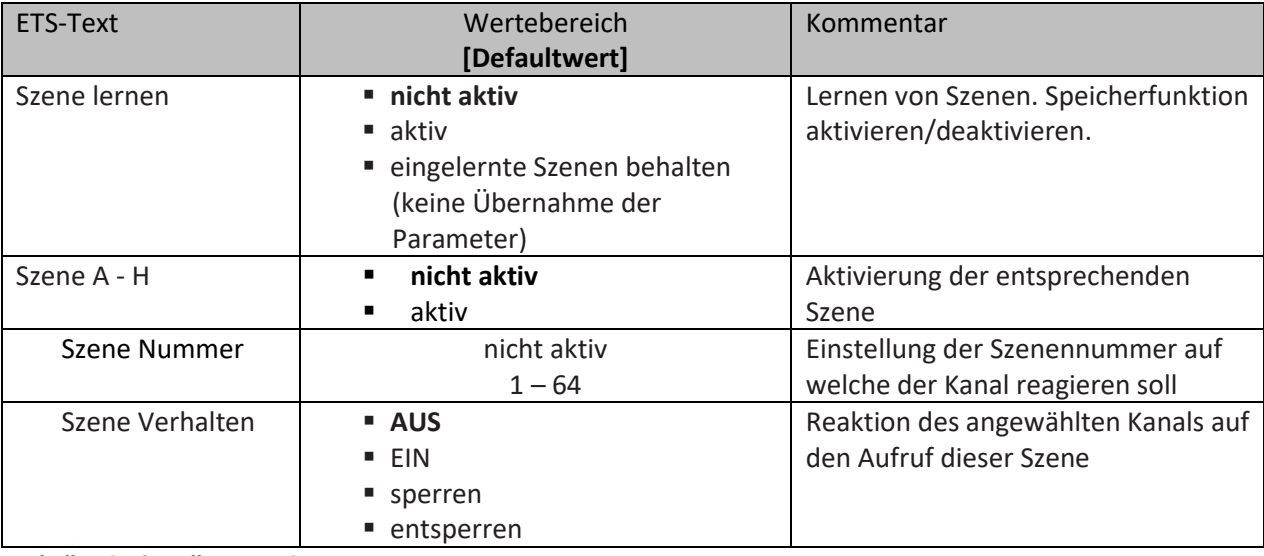

Die nachfolgende Tabelle zeigt die Auswahlmöglichkeiten:

<span id="page-22-0"></span>**Tabelle 16: Einstellungen – Szenen**

Wird der Parameter "Szene lernen" aktiviert, so kann ein Szenenwert nach Aufruf der Szene verändert werden und gespeichert werden. Dazu muss der auslösende Taster ebenfalls auf "speichern => aktiv" gesetzt sein. Wird die Taste nun lang gedrückt, so wird der entsprechende Wert zum Speichern auf den Bus geschickt (siehe Tabelle nächste Seite). Damit ist der neue Wert gespeichert und wird beim nächsten Aufruf der Szene ausgeführt.

Der Parameter "eingelernte Szenen behalten" bewirkt, dass eingelernte Szenen auch nach einer Neuprogrammierung erhalten bleiben

#### Wichtig:

Die Szenennummern haben die Werte von 1 – 64, die Werte zum Aufruf der Szene jedoch 0 – 63. Wird eine Szene am Bus über einen Wert aufgerufen, so muss dieser Wert immer um eine Zahl geringer als die eingestellte Szenennummer. Soll z.B. die Szene 1 aufgerufen werden, so muss der Wert "0" gesendet werden.

Die nachfolgende Tabelle zeigt das zugehörige Kommunikationsobjekt:

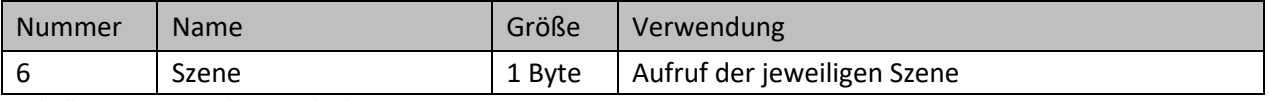

<span id="page-22-1"></span>**Tabelle 17: Kommunikationsobjekt – Szene**

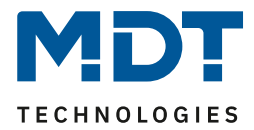

Um eine Szene aufzurufen oder einen neuen Wert für die Szene zu speichern wird der entsprechende Code an das zugehörige Kommunikationsobjekt für die Szene gesendet:

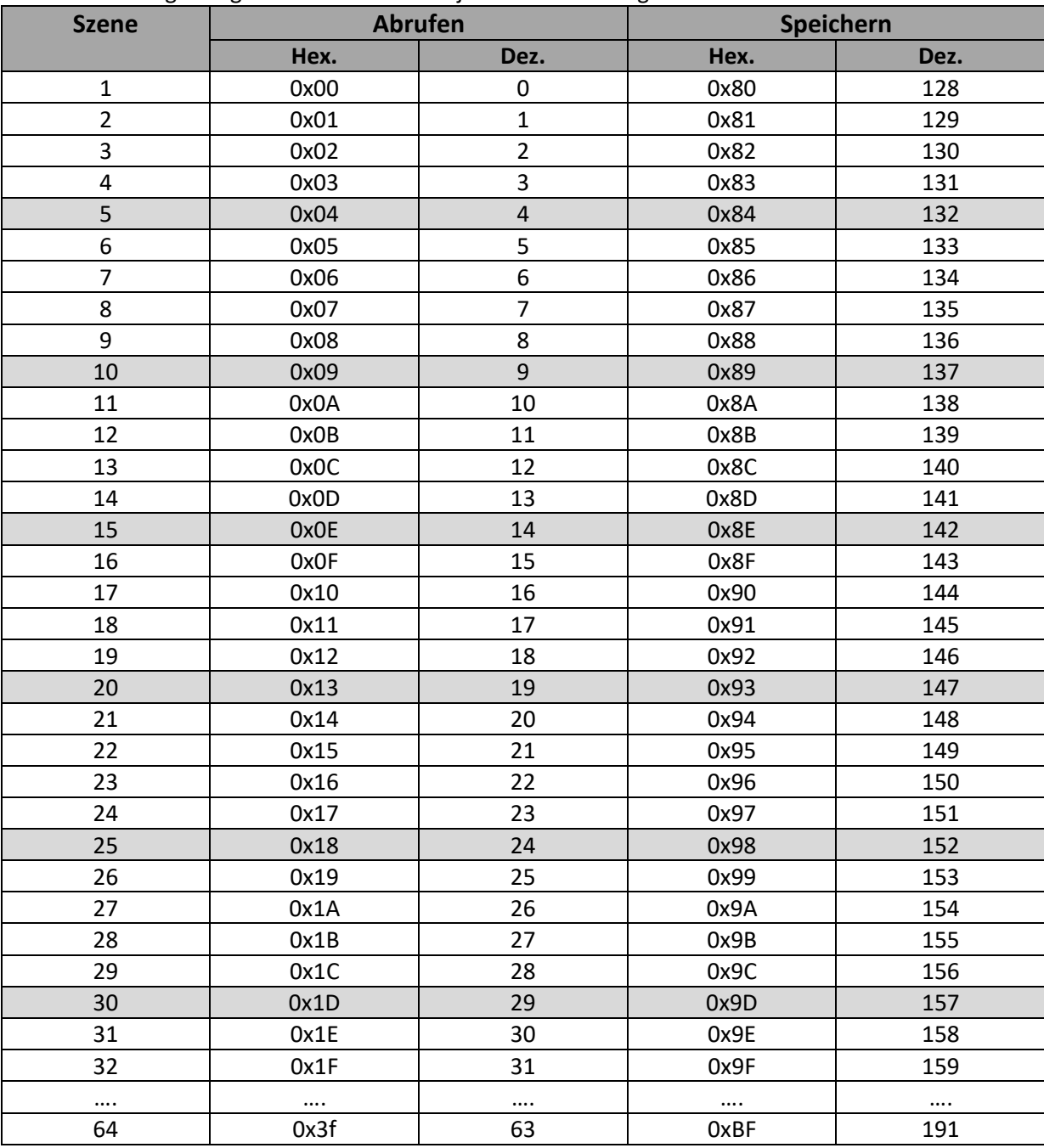

<span id="page-23-0"></span>**Tabelle 18: Szenenaufruf und Speichern**

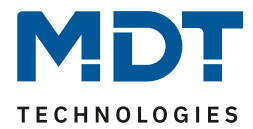

# <span id="page-24-0"></span>**4.5 Treppenlicht**

#### **Wichtiger Hinweis:**

#### Bei der Auswahl "Treppenlicht" stehen die Funktionen "Logik", Schwellwertschalter" und **"Betriebsstundenzähler" nicht zur Verfügung!**

Bei der Kanalauswahl "Treppenlicht" (siehe [4.2 Kanalauswahl\)](#page-10-0) sind folgende Einstellungen möglich:

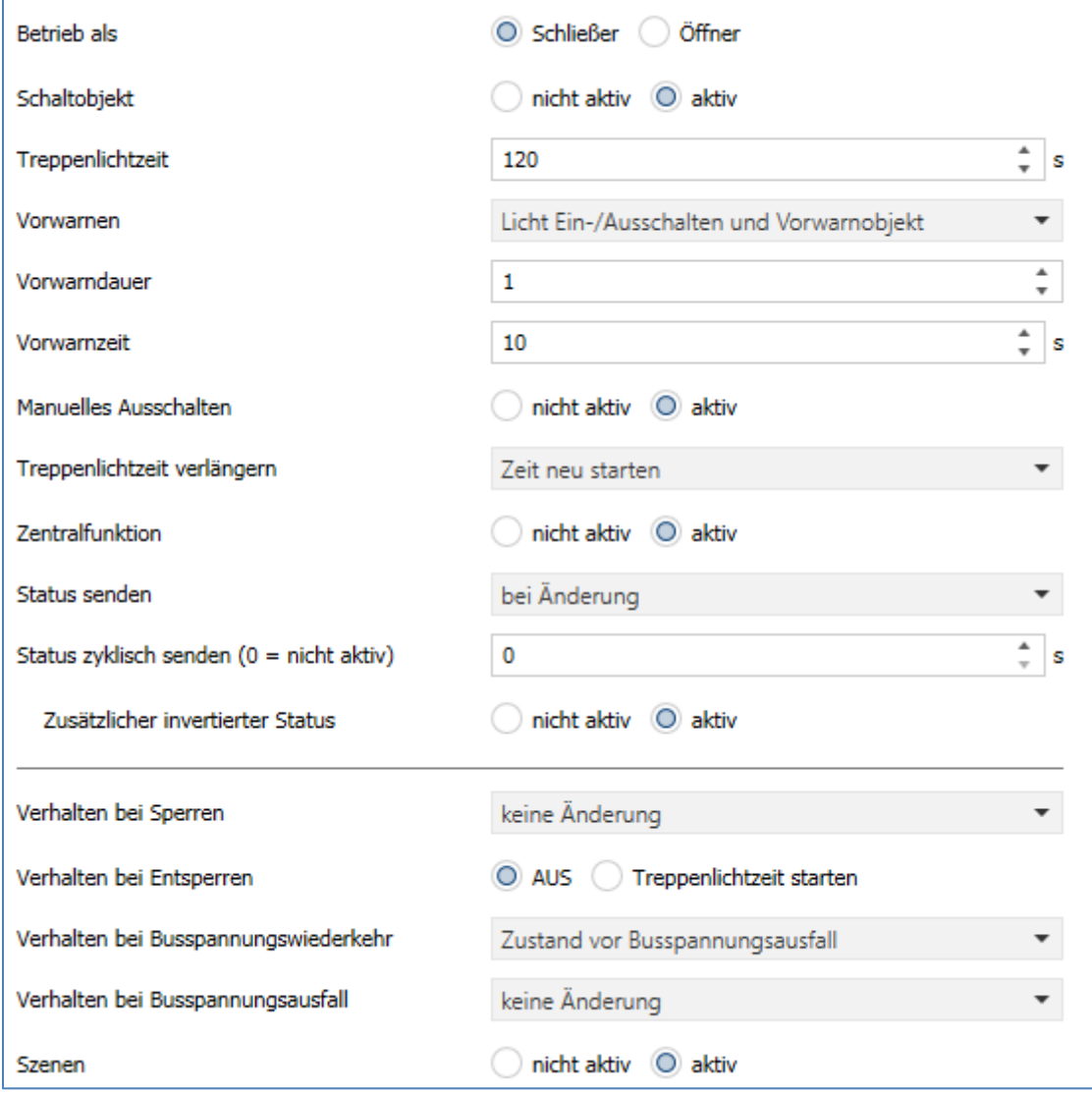

<span id="page-24-1"></span>**Abbildung 20: Einstellungen – Kanalfunktion: Treppenlicht**

Die Treppenlichtfunktion ermöglicht ein automatisches Ausschalten des Schaltausgangs nach einer voreingestellten Zeit. Die Treppenlichtzeit ist frei parametrierbar.

Die einzelnen Einstellungen werden in den folgenden Kapiteln beschrieben.

Nur AKK-2416.03: Informationen zu "Kanal-/Objektbeschreibung" und "Zusatztext", siehe"[4.3 Identische Einstellungen: Objektbeschreibung + Zusatztext](#page-11-0)"

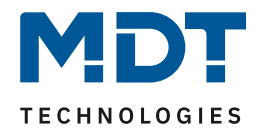

#### <span id="page-25-0"></span>**4.5.1 Betriebsart**

Das nachfolgende Bild zeigt die Einstellmöglichkeiten:

Betriebsart O Schließer Öffner

<span id="page-25-1"></span>**Abbildung 21: Einstellung – Relaisbetriebsart**

Die nachfolgende Tabelle zeigt die Auswahlmöglichkeiten:

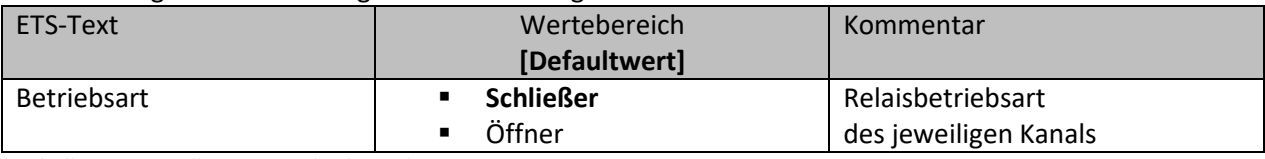

<span id="page-25-3"></span>**Tabelle 19: Einstellungen – Relaisbetriebsart**

Mit der **Betriebsart** wird festgelegt ob ein Relais als Schließer oder Öffner betrieben wird. Das bedeutet, ob das Relais mit einer "1" oder mit einer "0" aktiviert wird.

Das nachfolgende Diagramm zeigt das Verhalten eines Relais in der Betriebsart als Schließer bzw. als Öffner auf ein KNX-Telegramm:

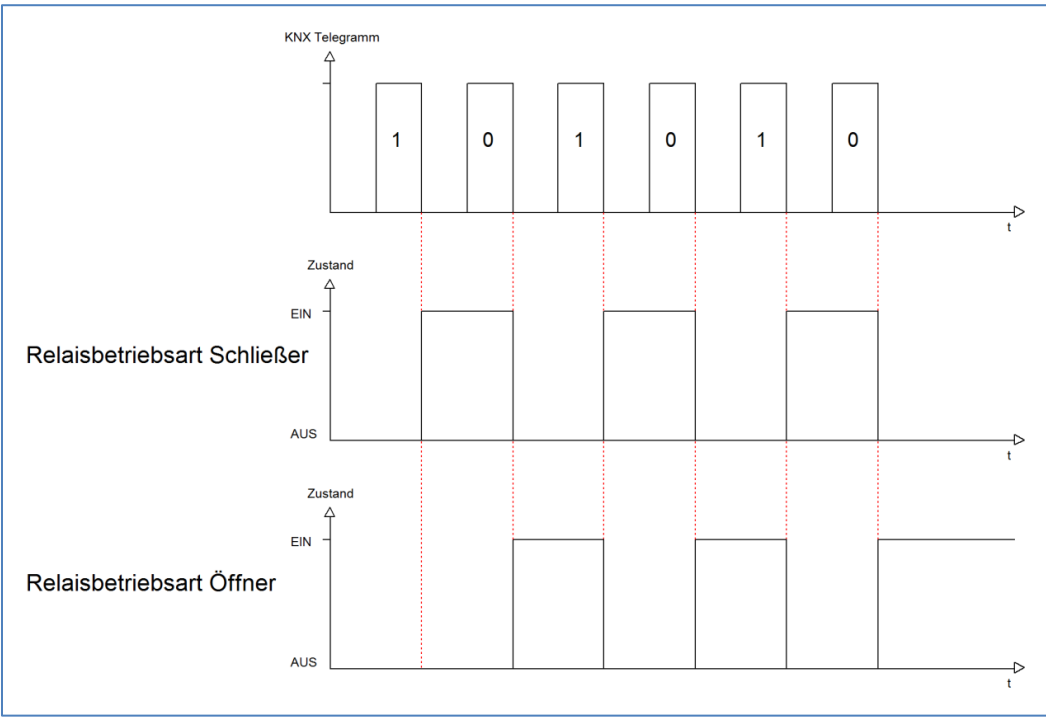

<span id="page-25-2"></span>**Abbildung 22: Ablaufdiagramm – Relaisbetriebsart**

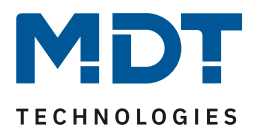

#### <span id="page-26-0"></span>**4.5.2 Zusätzliches Schaltobjekt**

Das nachfolgende Bild zeigt die Einstellmöglichkeit: Schaltobjekt nicht aktiv (O) aktiv

<span id="page-26-2"></span>**Abbildung 23: Einstellung – Zusätzliches Schaltobjekt**

Durch Aktivierung des obigen Parameters wird ein zusätzliches Schaltobjekt eingeblendet, welches unabhängig von der Treppenlichtfunktion funktioniert. Über dieses Schaltobjekt kann der Kanal dauerhaft EIN/AUS geschaltet werden und greift nicht auf die Treppenlichtzeit zu.

#### Die nachfolgende Tabelle zeigt das zugehörige Kommunikationsobjekt:

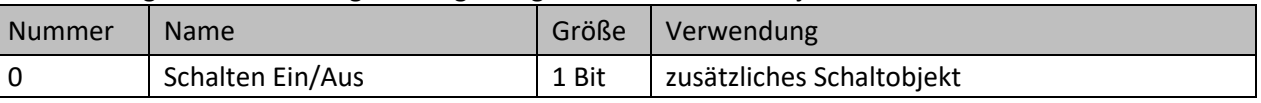

<span id="page-26-4"></span>**Tabelle 20: Kommunikationsobjekt – Zusätzliches Schaltobjekt**

#### <span id="page-26-1"></span>**4.5.3 Treppenlichtzeit**

Das nachfolgende Bild zeigt die Einstellmöglichkeit:

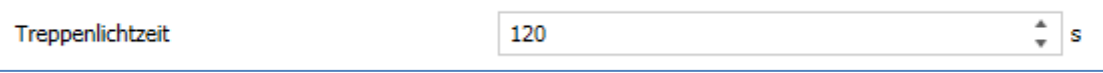

<span id="page-26-3"></span>**Abbildung 24: Einstellung – Treppenlichtzeit**

#### Die nachfolgende Tabelle zeigt den Einstellbereich:

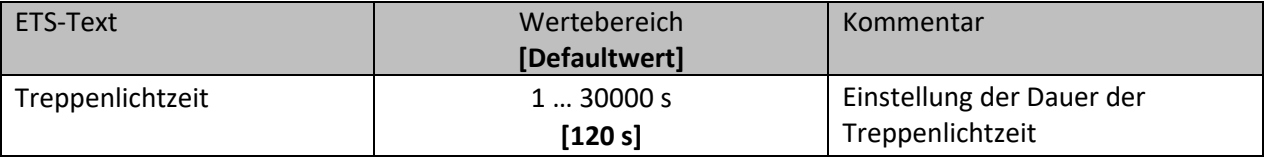

<span id="page-26-5"></span>**Tabelle 21: Einstellung – Treppenlichtzeit**

Die einstellbare Treppenlichtzeit gibt die Zeitspanne an, welche nach dem Auslösen vergeht, bis der Kanal wieder selbständig AUS schaltet.

#### Die nachfolgende Tabelle zeigt das zugehörige Kommunikationsobjekt:

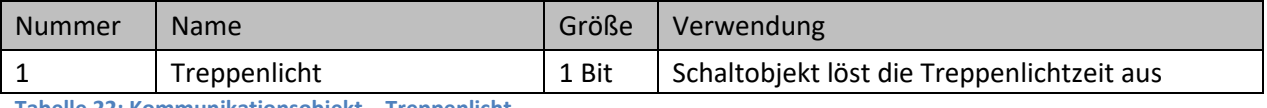

<span id="page-26-6"></span>**Tabelle 22: Kommunikationsobjekt – Treppenlicht**

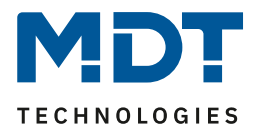

#### <span id="page-27-0"></span>**4.5.4 Vorwarnfunktion**

#### Das nachfolgende Bild zeigt die Einstellungen:

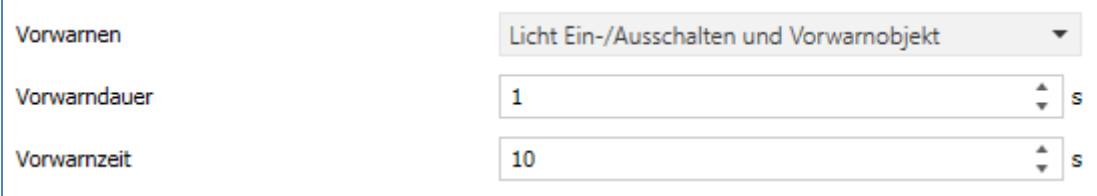

<span id="page-27-1"></span>**Abbildung 25: Einstellung – Vorwarnen**

Die nachfolgende Tabelle zeigt die Auswahlmöglichkeiten:

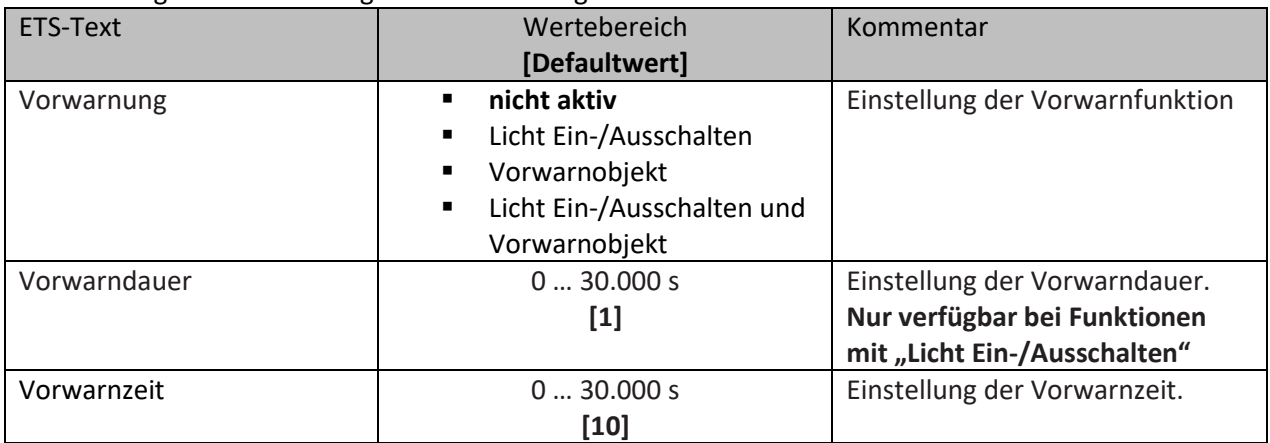

<span id="page-27-2"></span>**Tabelle 23: Einstellungen – Vorwarnen**

Die Vorwarnfunktion ermöglicht es, dass eine Warnung ausgegeben wird bevor der Kanal ausschaltet.

Die Einstellungen für die **Vorwarnung** haben das folgende Verhalten:

• **Licht Ein-/Ausschalten**

Das Licht wird nach Ablauf der Treppenlichtzeit für die eingestellte Vorwarndauer abgeschaltet und anschließend für die eingestellte Vorwarnzeit wieder eingeschaltet.

• **Vorwarnobjekt**

Es wird ein zusätzliches Kommunikationsobjekt für die Vorwarnung eingeblendet. Dieses Objekt sendet nach Ablauf der Treppenlichtzeit eine 1 – das Licht bleibt währenddessen jedoch eingeschaltet. Nach Ablauf der Vorwarnzeit schaltet das Treppenlicht aus und das Vorwarnobjekt sendet eine 0. Die gesamte Treppenlichtzeit verlängert sich bei dieser Einstellung damit um die eingestellte Vorwarnzeit.

• **Vorwarnobjekt und Licht Ein-/Ausschalten** Kombination aus obigen beiden Einstellungen.

Die **Vorwarndauer** gibt die Zeit an, welche der Kanal nach Ablauf der Treppenlichtzeit ausgeschaltet wird.

Die **Vorwarnzeit** gibt die Zeit an, welche das Vorwarnobjekt eine "1" sendet, bzw. das Licht nach der Vorwarnung erneut eingeschaltet wird.

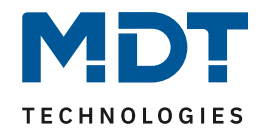

#### **Die gesamte Ablaufzeit = Treppenlichtzeit + Vorwarndauer + Vorwarnzeit**

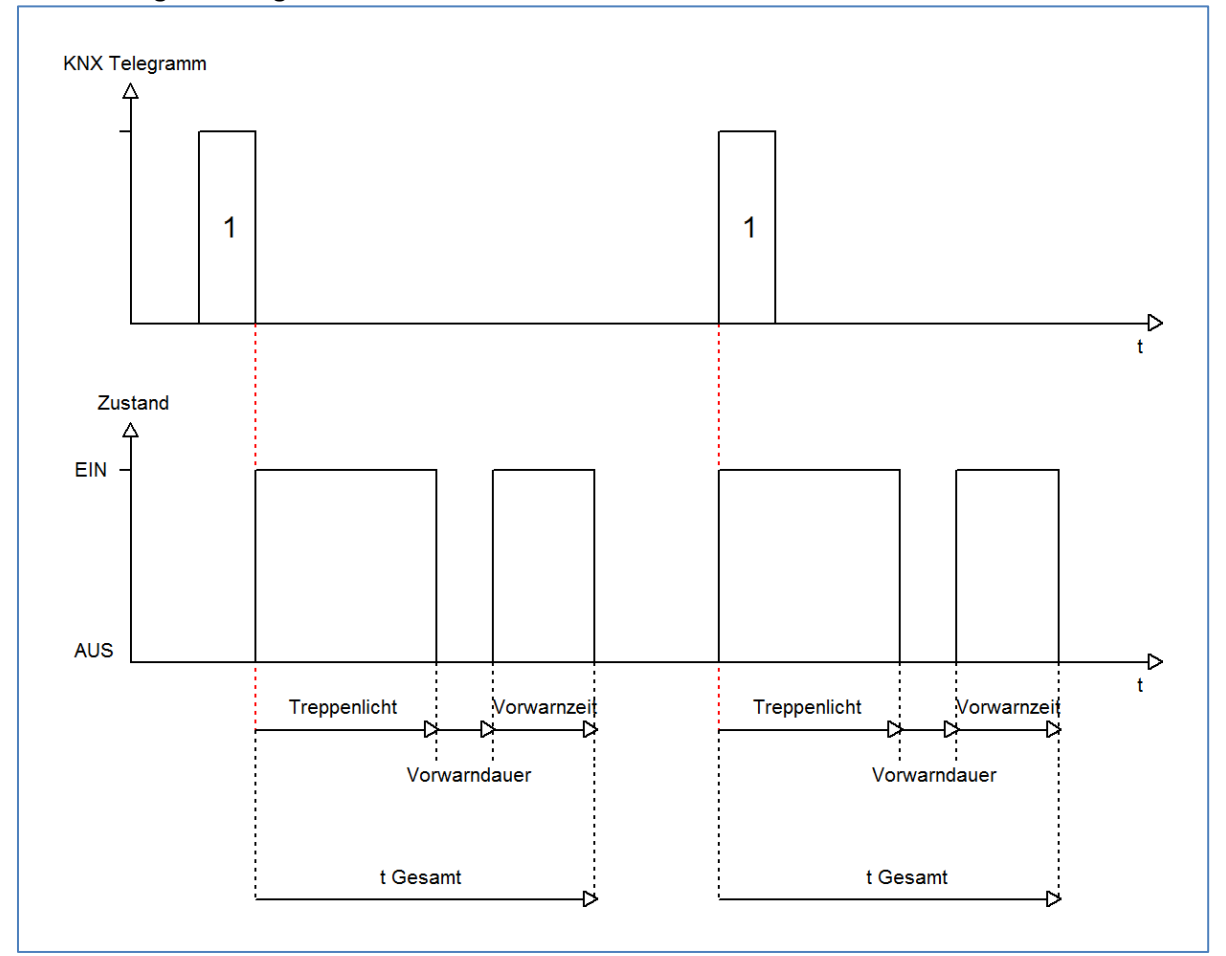

Das nachfolgende Diagramm verdeutlicht den zeitlichen Ablauf:

#### Die nachfolgende Tabelle zeigt das zugehörige Kommunikationsobjekt:

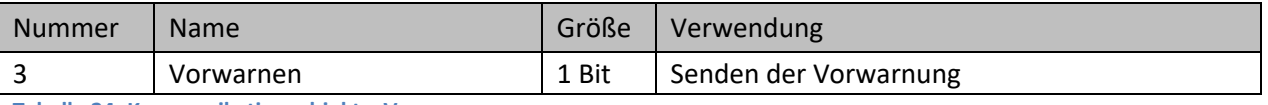

<span id="page-28-3"></span>**Tabelle 24: Kommunikationsobjekt – Vorwarnen**

#### <span id="page-28-0"></span>**4.5.5 Manuelles Ausschalten**

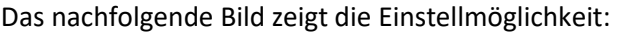

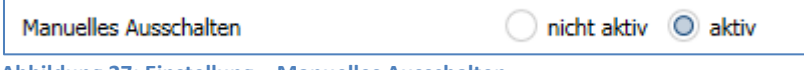

<span id="page-28-2"></span>**Abbildung 27: Einstellung – Manuelles Ausschalten**

Ist diese Funktion aktiviert, so kann der Kanal auch vor Ablauf der eingestellten Treppenlichtzeit abgeschaltet werden. Dazu muss dem Objekt "Treppenlicht" eine logische 0 gesendet werden. Ist diese Funktion nicht aktiviert, so schaltet der Kanal immer erst nach Ablauf der Treppenlichtzeit ab.

<span id="page-28-1"></span>**Abbildung 26: Ablaufdiagramm – Vorwarnung**

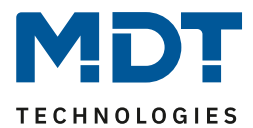

#### <span id="page-29-0"></span>**4.5.6 Treppenlichtzeit verlängern**

#### Das nachfolgende Bild zeigt die Einstellmöglichkeit:

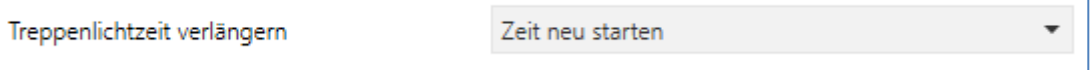

<span id="page-29-1"></span>**Abbildung 28: Einstellung – Treppenlichtzeit verlängern**

#### Die nachfolgende Tabelle zeigt die verfügbaren Einstellmöglichkeiten:

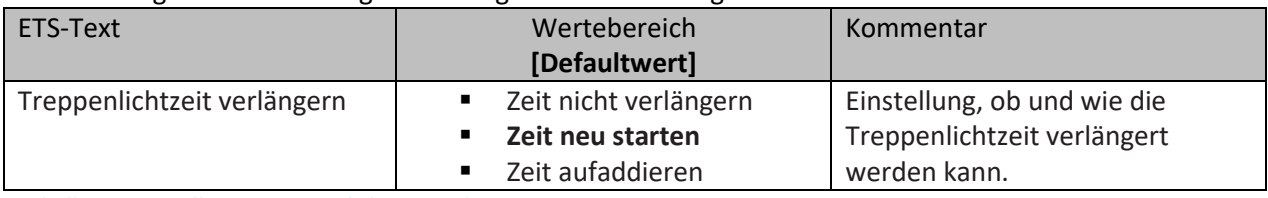

<span id="page-29-3"></span>**Tabelle 25: Einstellung – Treppenlichtzeit verlängern**

Die Einstellungen haben die folgende Funktionalität:

• **Zeit nicht verlängern**

Treppenlichtzeit kann nicht verlängert werden und nur nach Ablauf der Treppenlichtzeit neu gestartet werden.

• **Zeit neu starten**

Die Treppenlichtzeit wird durch erneute senden einer logischen "1" auf das Objekt "Treppenlicht" neu gestartet.

• **Zeit aufaddieren**

Die Treppenlichtzeit wird durch erneute senden einer logischen "1" auf das Objekt "Treppenlicht" auf die noch verbleibende Treppenlichtzeit aufaddiert.

Das nachfolgende Diagramm zeigt das Verhalten bei der Einstellung "Zeit neu starten":

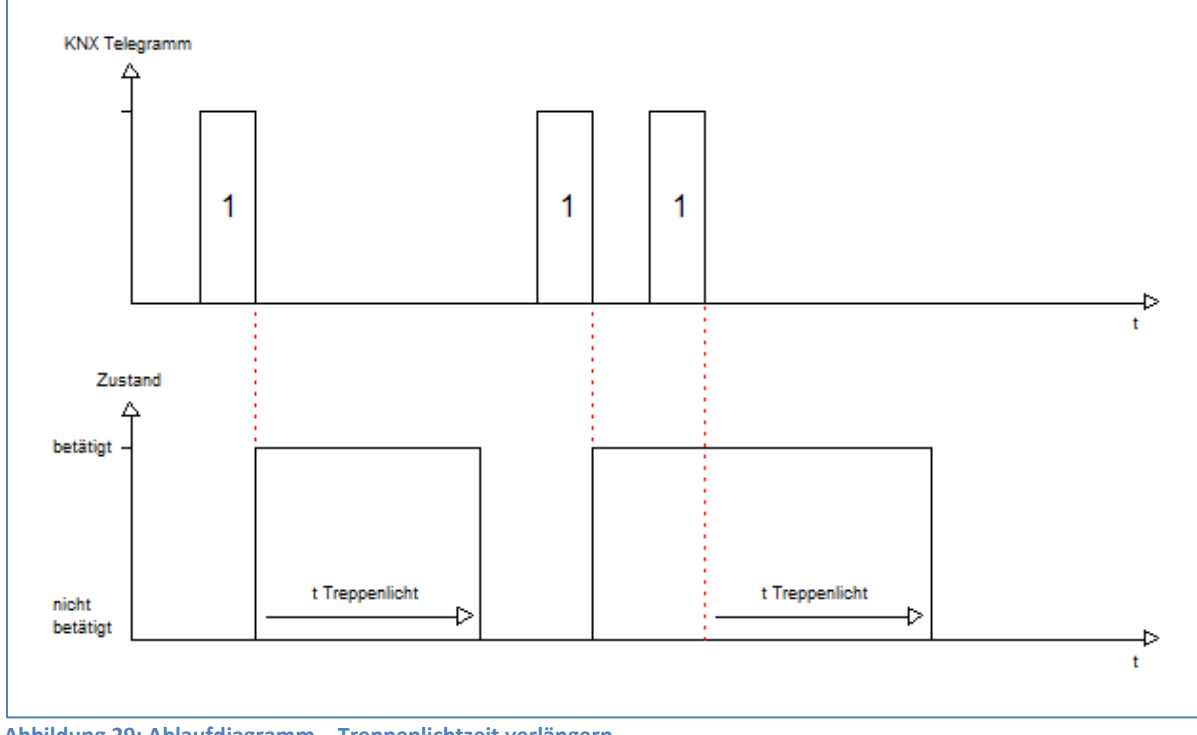

<span id="page-29-2"></span>**Abbildung 29: Ablaufdiagramm – Treppenlichtzeit verlängern**

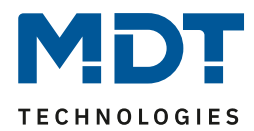

#### <span id="page-30-0"></span>**4.5.7 Zentralfunktion**

#### Folgender Parameter steht dafür zur Verfügung: Zentralfunktion  $\Box$  nicht aktiv  $\bigcirc$  aktiv

<span id="page-30-1"></span>**Abbildung 30: Einstellung – Zentralfunktion**

#### Die nachfolgende Tabelle zeigt die Auswahlmöglichkeiten:

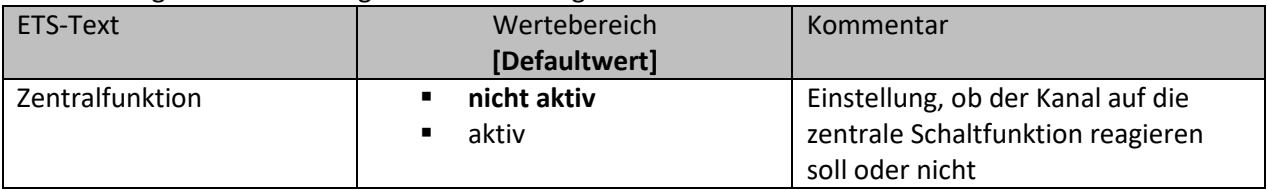

<span id="page-30-2"></span>**Tabelle 26: Einstellung – Zentralfunktion**

Die zentrale Schaltfunktion kann für jeden einzelnen Kanal ausgewählt werden. Dazu muss in dem Parameter zentrale Schaltfunktion "aktiv" ausgewählt werden. Diese Funktion ermöglicht eine einfachere Programmierung von zentralen Schaltfunktionen. Wird nun das Kommunikationsobjekt der Zentralfunktion angesprochen, so werden alle Kanäle mit aktivierter Zentralfunktion geschaltet.

#### Die nachfolgende Tabelle zeigt das zugehörige Kommunikationsobjekt:

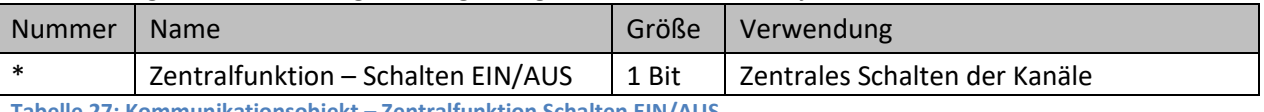

<span id="page-30-3"></span>**Tabelle 27: Kommunikationsobjekt – Zentralfunktion Schalten EIN/AUS**

\* Objekte für zentrale Funktionen sind immer am Ende der Objektliste. Objektnummern sind somit abhängig von der Anzahl der Kanäle jedes Gerätes.

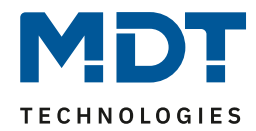

#### <span id="page-31-0"></span>**4.5.8 Statusfunktionen**

#### Das nachfolgende Bild zeigt die Einstellmöglichkeiten:

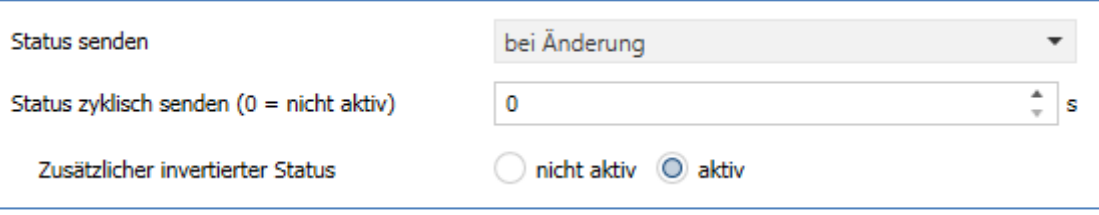

<span id="page-31-1"></span>**Abbildung 31: Einstellungen – Statusfunktionen**

#### Die nachfolgende Tabelle zeigt die Auswahlmöglichkeiten:

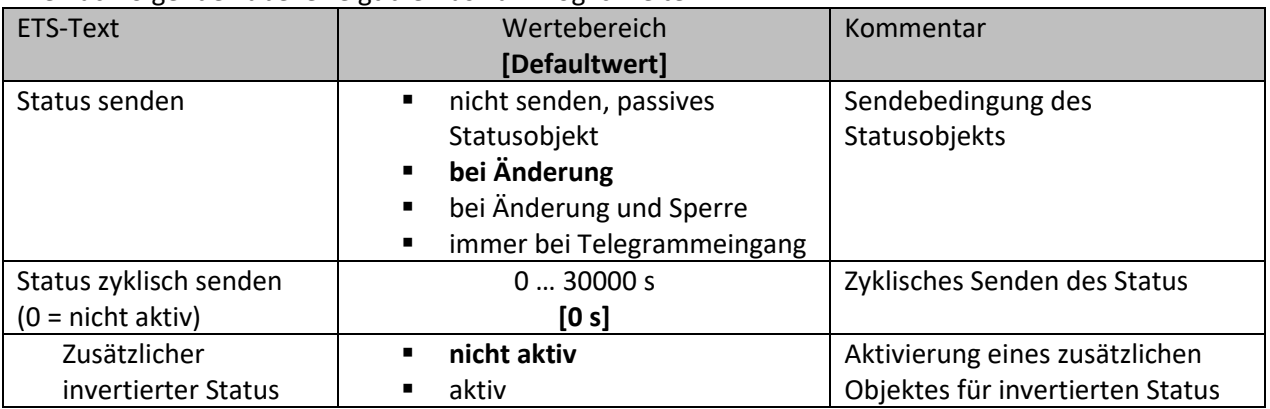

<span id="page-31-2"></span>**Tabelle 28: Einstellungen – Statusfunktionen**

Mit dem Parameter "Status senden" kann die Sendebedingung festgelegt werden:

- **nicht senden, passives Statusobjekt** Das Statusobjekt wird nicht aktiv gesendet, kann aber abgefragt werden.
- **bei Änderung** Das Statusobjekt wird bei jeder Änderung des Ausgangs gesendet.
- **bei Änderung und Sperre** Das Statusobjekt wird bei jeder Änderung des Ausgangs gesendet – auch während des Sperrvorgangs. Durch das Senden des Status während des Sperrens wird sichergestellt, dass ein Schalter nach dem Sperren den richtigen Wert sendet.
- **immer bei Telegrammeingang** Das Statusobjekt wird bei jedem Telegrammeingang ausgesendet – unabhängig von der Ausgangsänderung.

Über die Einstellung "**Status zyklisch senden**" kann eingestellt werden, ob und in welchem Intervall der aktuelle Status auf den Bus gesendet werden soll. Mit der Einstellung "0" ist die Funktion inaktiv.

Mit dem Parameter "zusätzlicher invertierter Status" kann außerdem ein neues Objekt aktiviert werden, mit dem der aktuelle Status invertiert gesendet wird. Dies findet seine Anwendung beispielsweise bei der Einbindung in Logikfunktionen oder anderer Folgefunktionen. Die nachfolgende Tabelle zeigt die dazugehörigen Kommunikationsobjekte:

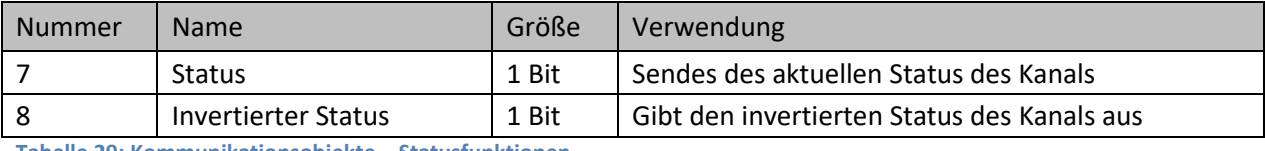

<span id="page-31-3"></span>**Tabelle 29: Kommunikationsobjekte – Statusfunktionen**

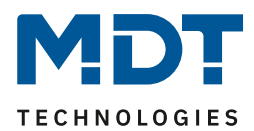

#### <span id="page-32-0"></span>**4.5.9 Verhalten bei Sperren/Entsperren**

#### Das nachfolgende Bild zeigt die Einstellmöglichkeiten:

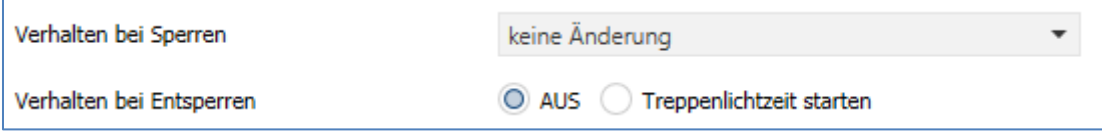

<span id="page-32-1"></span>**Abbildung 32: Einstellungen – Verhalten bei Sperren/Entsperren**

#### Die nachfolgende Tabelle zeigt die Auswahlmöglichkeiten:

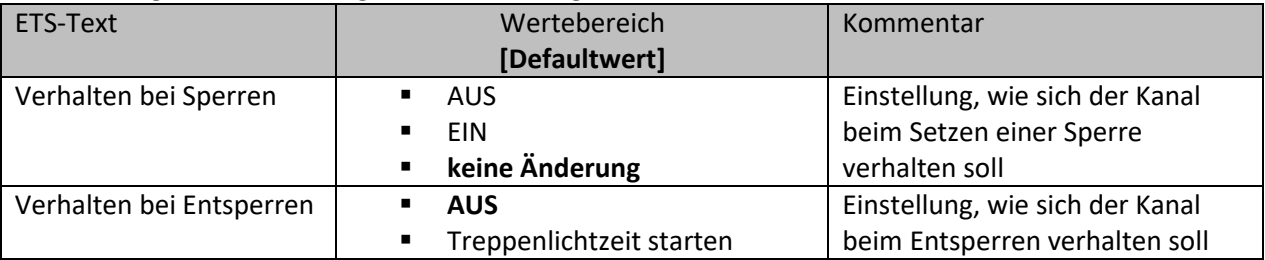

<span id="page-32-2"></span>**Tabelle 30: Einstellungen – Verhalten bei Sperren/Entsperren**

Wird ein Kanal durch das Senden einer logischen "1" auf das Sperrobjekt gesperrt, so ist der Kanal für weitere Bedienung solange gesperrt bis dieser wieder, durch das Senden einer logischen "0" auf das Sperrobjekt, entsperrt wird.

Folgende Aktionen können beim **Sperren/Entsperren** ausgeführt werden:

- **AUS** Der Kanal wird ausgeschaltet.
- **EIN** (nur bei Sperren) Der Kanal wird dauerhaft eingeschaltet.
- **keine Änderung** (nur bei Sperren) Der Kanal behält den aktuellen Zustand.
- **Treppenlichtzeit starten** (nur bei Entsperren) Die Treppenlichtzeit wird gestartet.

Die nachfolgende Tabelle zeigt das zugehörige Kommunikationsobjekt:

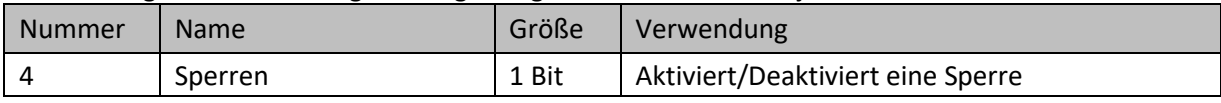

<span id="page-32-3"></span>**Tabelle 31: Kommunikationsobjekt – Sperrfunktion**

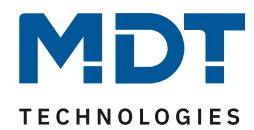

#### <span id="page-33-0"></span>**4.5.10 Verhalten bei Busspannungswiederkehr/-ausfall**

#### Das nachfolgende Bild zeigt die Einstellmöglichkeiten:

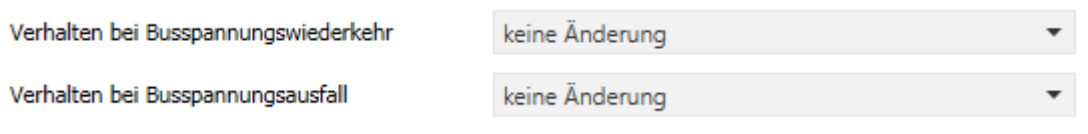

<span id="page-33-1"></span>**Abbildung 33: Einstellungen – Verhalten bei Busspannungswiederkehr/-ausfall**

#### Die nachfolgende Tabelle zeigt die Auswahlmöglichkeiten:

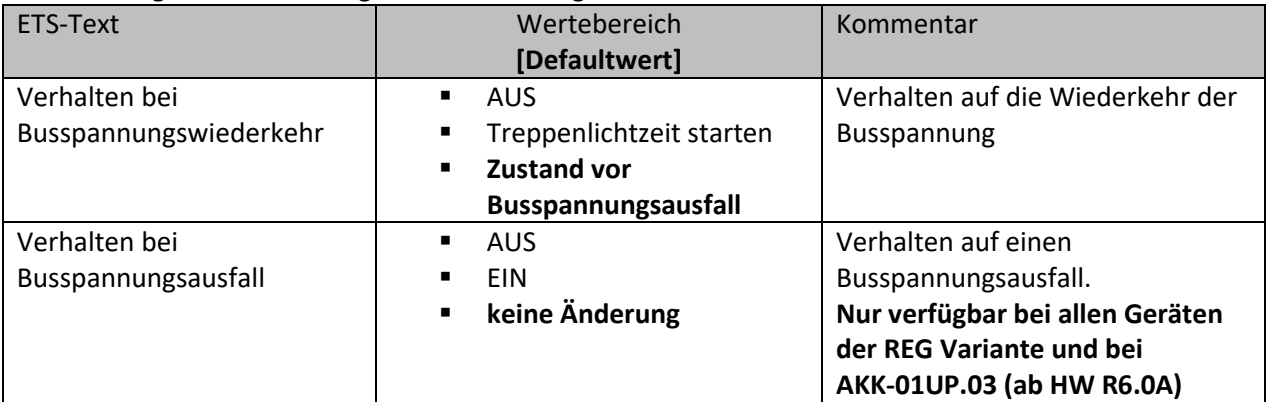

<span id="page-33-2"></span>**Tabelle 32: Einstellungen – Verhalten bei Busspannungswiederkehr/-ausfall**

Mit dem Verhalten bei Busspannungswiederkehr/-ausfall kann eingestellt werden, welchen Zustand der Kanal bei dem jeweiligen Ereignis annimmt.

#### **Achtung:**

"**Verhalten bei Busspannungsausfall**" ist nur möglich bei bistabilen Relais. Diese sind verbaut in den REG Geräten der Serie .03 sowie beim AKK-01UP.03 ab der Hardware Version R 6.0A.

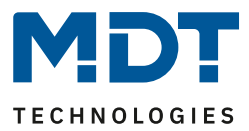

#### <span id="page-34-0"></span>**4.5.11 Szenen**

Mit einer Szene ist es möglich, mehrere Aktionen in unterschiedlichen Gewerken (z.B. Licht, Heizung, Rollladen) mit einem Tastendruck oder einem Bedienbefehl gleichzeitig auszuführen. All das passiert mit einem Telegramm.

Mit Hilfe der Szenenfunktion des Schaltaktors können die Kanäle in eine Szenensteuerung eingebunden werden. Dazu muss dem entsprechenden Speicherplatz (Szene A...H) eine Szenen Nummer (1 … 64) und ein Wert zugeordnet werden.

Wird die Szenenfunktion im entsprechenden Kanal aktiviert, so wird ein Untermenü "Szene" im jeweiligen Kanal eingeblendet:

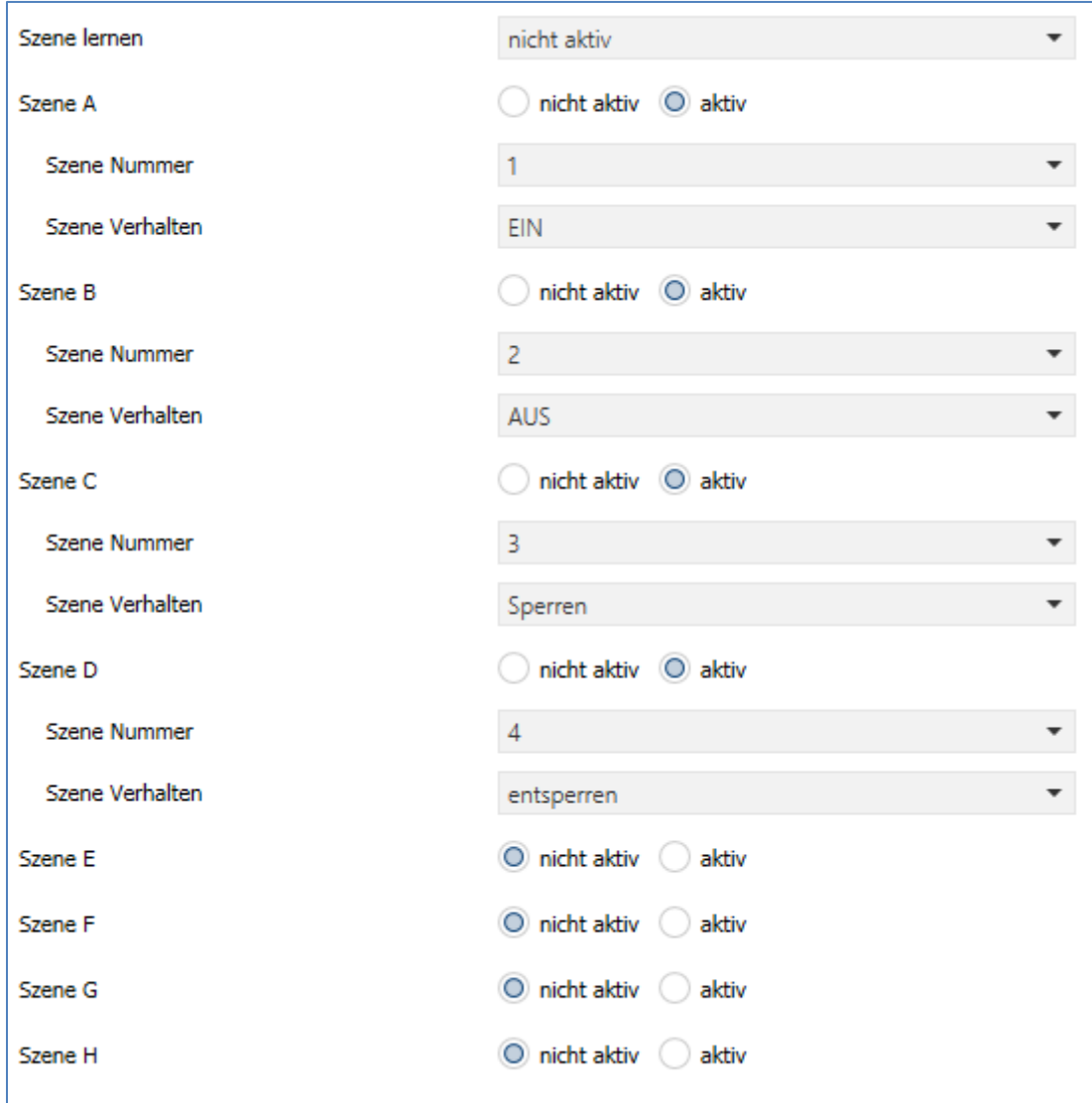

<span id="page-34-1"></span>**Abbildung 34: Einstellungen – Untermenü: Szene**

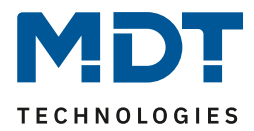

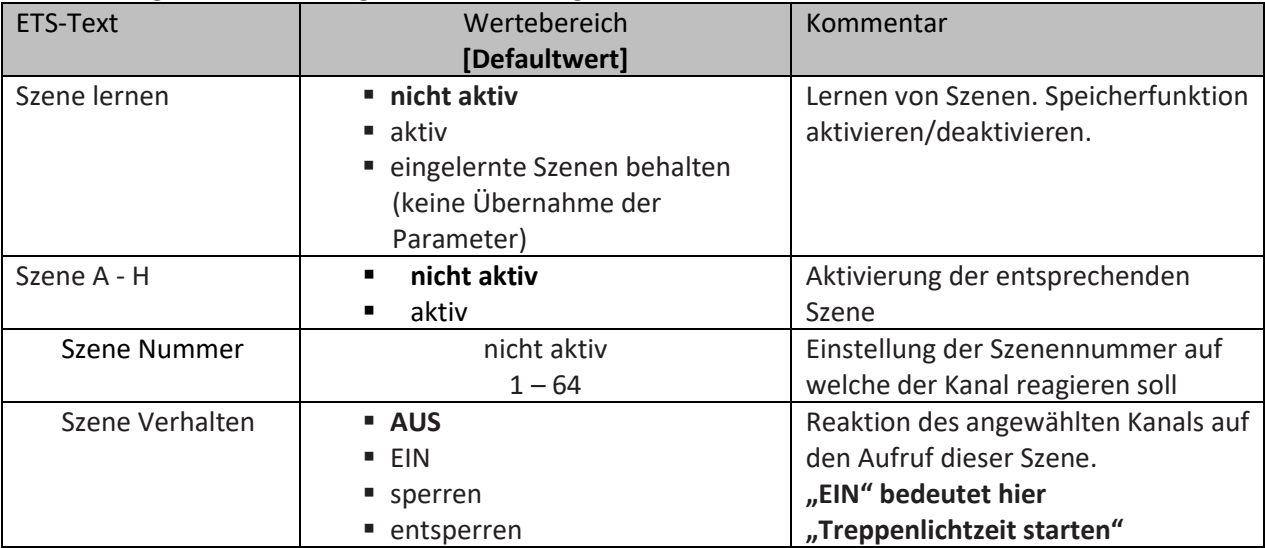

Die nachfolgende Tabelle zeigt die Auswahlmöglichkeiten:

<span id="page-35-0"></span>**Tabelle 33: Einstellungen – Szene**

Wird der Parameter "**Szene lernen**" aktiviert, so kann ein Szenenwert nach Aufruf der Szene verändert werden und gespeichert werden. Dazu muss der auslösende Taster ebenfalls auf "speichern => aktiv" gesetzt sein. Wird die Taste nun lang gedrückt, so wird der entsprechende Wert zum Speichern auf den Bus geschickt (siehe Tabelle nächste Seite). Damit ist der neue Wert gespeichert und wird beim nächsten Aufruf der Szene ausgeführt.

Der Parameter "eingelernte Szenen behalten" bewirkt, dass eingelernte Szenen auch nach einer Neuprogrammierung erhalten bleiben

#### Wichtig:

Die Szenennummern haben die Werte von 1 – 64, die Werte zum Aufruf der Szene aber nur 0 – 63. Wird eine Szene am Bus über einen Wert aufgerufen, so muss dieser Wert immer um eine Zahl geringer als die eingestellte Szenennummer. Soll z.B. die Szene 1 aufgerufen werden, so muss eine 0 gesendet werden.

Die nachfolgende Tabelle zeigt das zugehörige Kommunikationsobjekt:

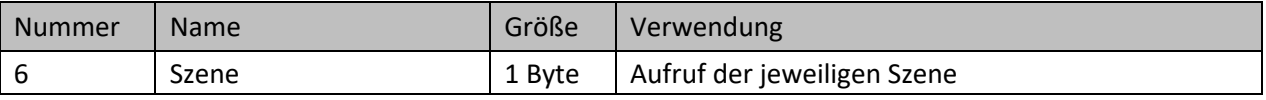

<span id="page-35-1"></span>**Tabelle 34: Kommunikationsobjekt – Szene**

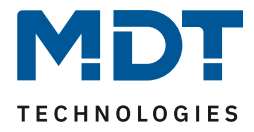

Um eine Szene aufzurufen oder einen neuen Wert für die Szene zu speichern wird der entsprechende Code an das zugehörige Kommunikationsobjekt für die Szene gesendet:

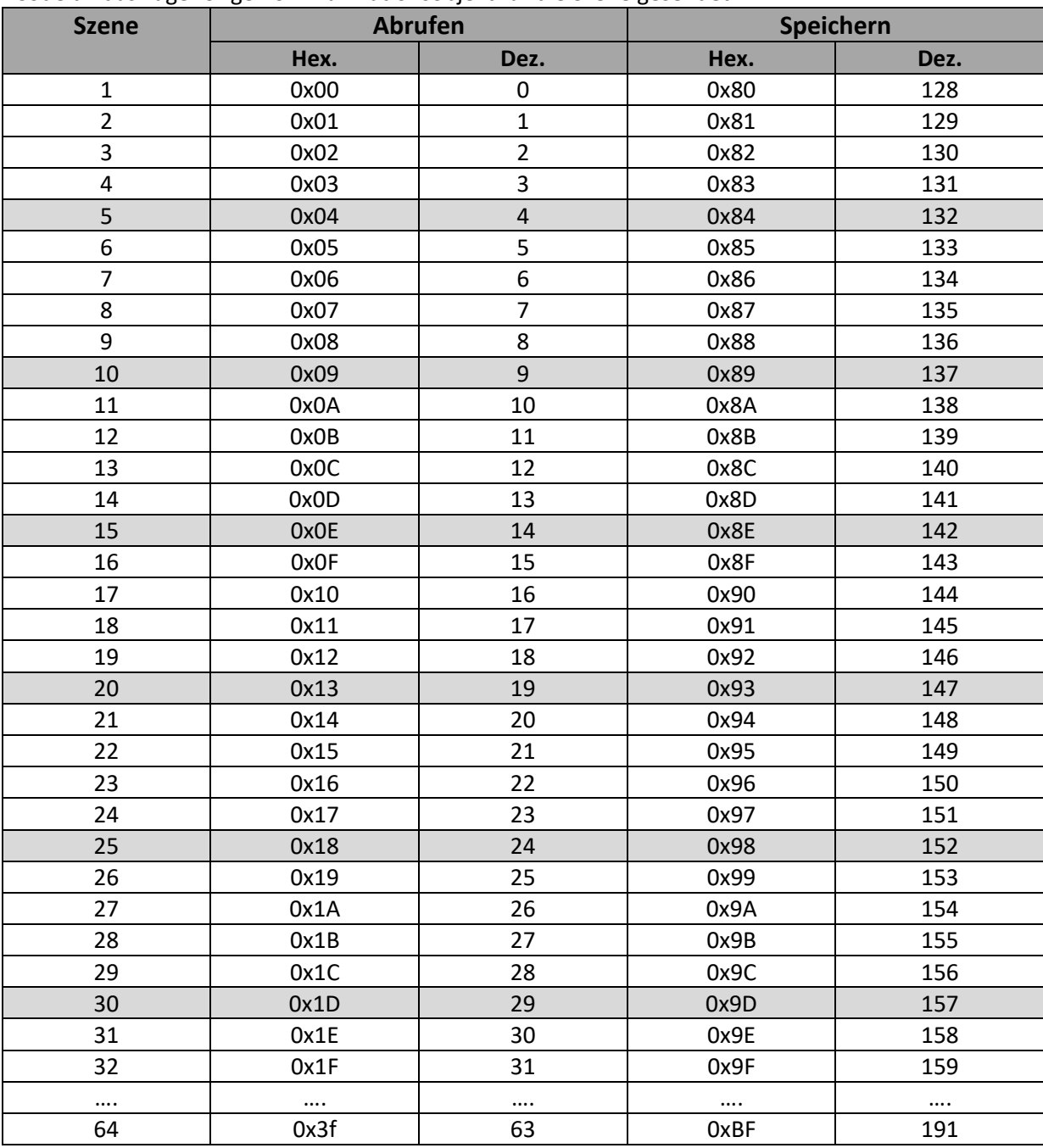

<span id="page-36-0"></span>**Tabelle 35: Szenenaufruf und Speichern**

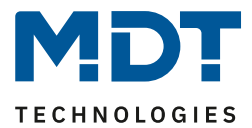

# <span id="page-37-0"></span>**4.6 Schaltimpuls**

Bei der Kanalauswahl "Schaltimpuls" (siehe[4.2 Kanalauswahl\)](#page-10-0) stehen folgende Einstellungen zur Verfügung:

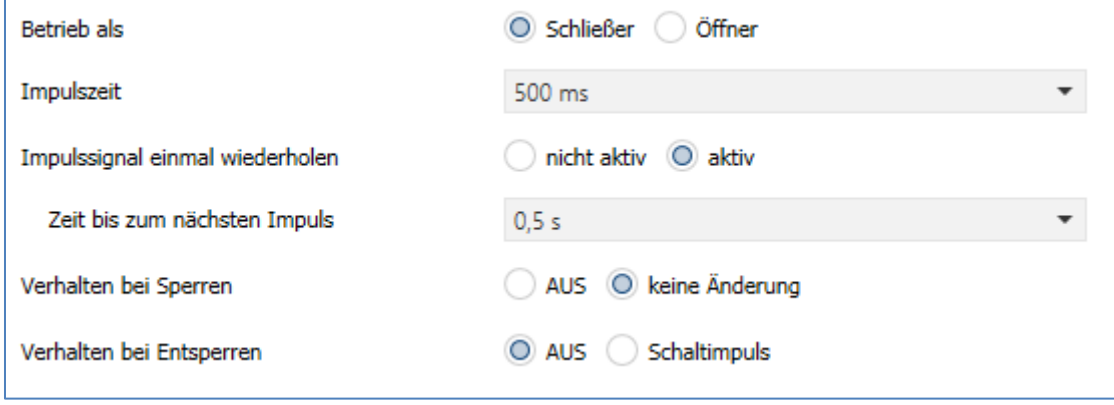

<span id="page-37-1"></span>**Abbildung 35: Einstellungen – Kanalfunktion: Schaltimpuls**

Die einzelnen Einstellungen werden in den folgenden Kapiteln beschrieben.

Nur AKK-2416.03: Informationen zu "Kanal-/Objektbeschreibung" und "Zusatztext", siehe"[4.3 Identische Einstellungen: Objektbeschreibung + Zusatztext](#page-11-0)"

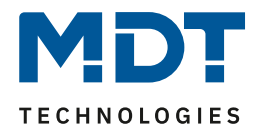

#### <span id="page-38-0"></span>**4.6.1 Betriebsart**

Das nachfolgende Bild zeigt die Einstellmöglichkeiten: Betriebsart O Schließer Öffner

<span id="page-38-1"></span>**Abbildung 36: Einstellung – Relaisbetriebsart**

Die nachfolgende Tabelle zeigt die Auswahlmöglichkeiten für die Relaisbetriebsart:

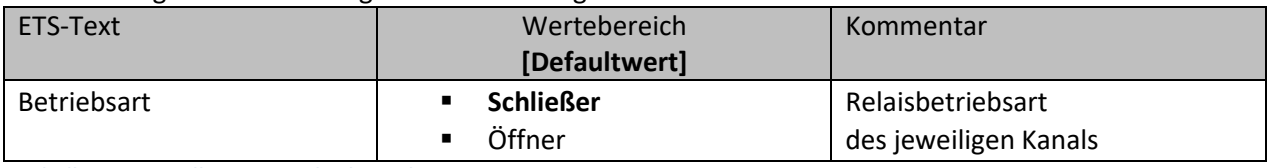

<span id="page-38-3"></span>**Tabelle 36: Einstellungen – Relaisbetriebsart**

Mit der **Betriebsart** wird festgelegt ob ein Relais als Schließer oder Öffner betrieben wird. Das bedeutet, ob das Relais mit einer "1" oder mit einer "0" aktiviert wird.

Das nachfolgende Diagramm zeigt das Verhalten eines Relais in der Betriebsart als Schließer bzw. als Öffner auf ein KNX-Telegramm:

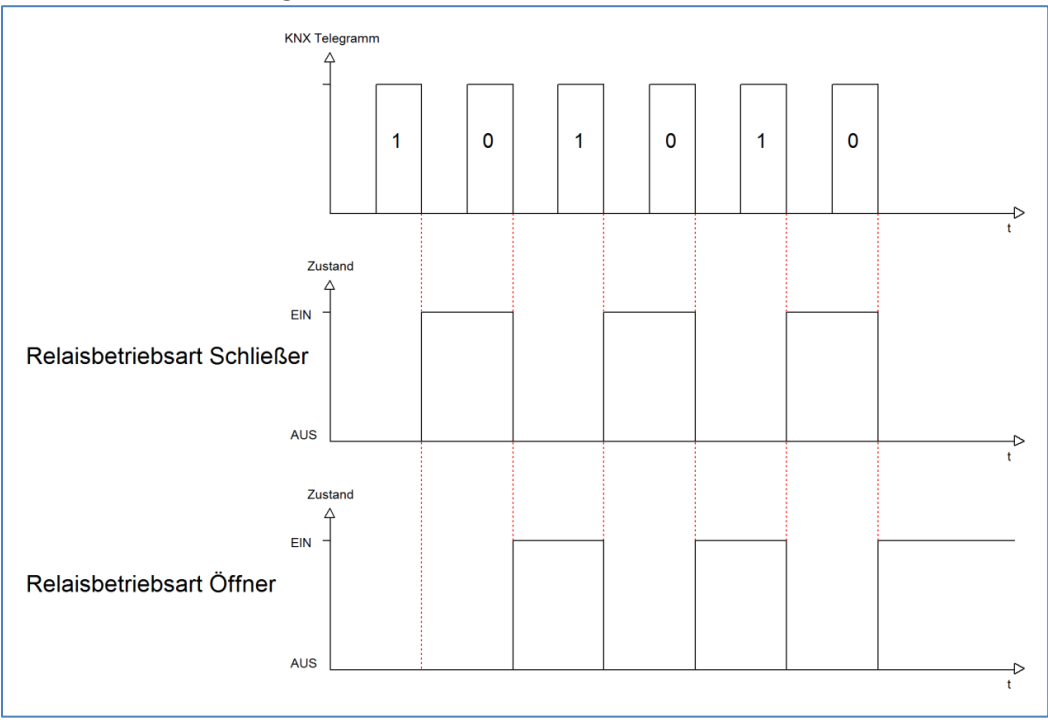

<span id="page-38-2"></span>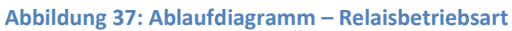

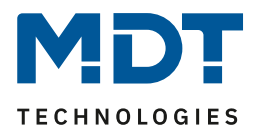

#### <span id="page-39-0"></span>**4.6.2 Schaltimpuls**

Das nachfolgende Bild zeigt die verfügbaren Einstellungen für die Impulsfunktion:

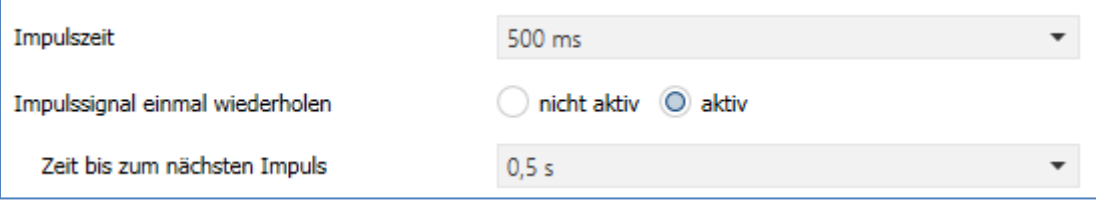

<span id="page-39-1"></span>**Abbildung 38: Einstellungen – Schaltimpuls**

Die nachfolgende Tabelle zeigt die Auswahlmöglichkeiten:

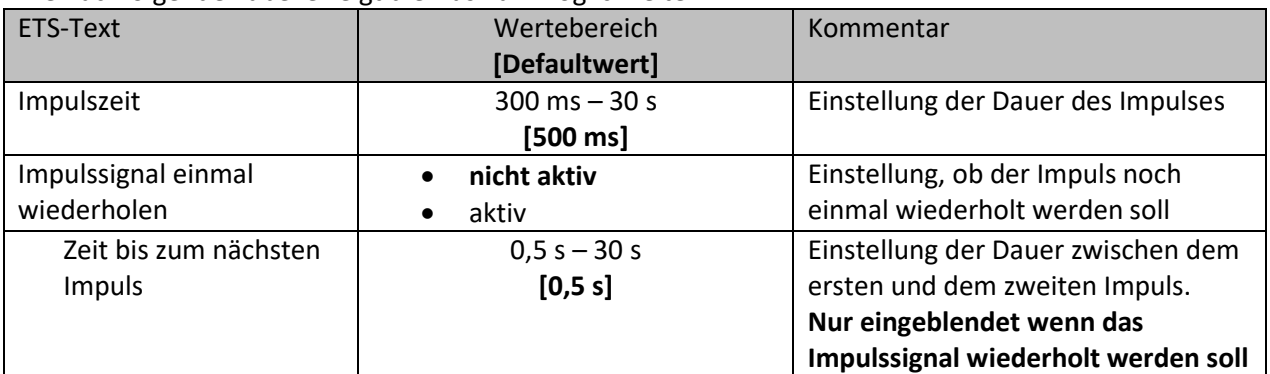

<span id="page-39-2"></span>**Tabelle 37: Einstellungen – Schaltimpuls**

Die Funktion "Schaltimpuls" ermöglicht es u.a., Schaltvorgänge mit einer **Impulszeit** von deutlich kleiner als 1 Sekunde zu realisieren.

Darüber hinaus kann ein **Impulssignal einmal wiederholt** werden. Dabei kann über die Einstellung "Zeit bis zum nächsten Impuls" ebenfalls parametriert werden.

Eine mögliche Anwendung wäre das Ansteuern einer Klingel. Mit senden einer "1" auf das Objekt "Schaltimpuls" wird die Klingel beispielsweise für 0,5 s angesteuert. Mit einer eingestellten Verzögerung wird die Klingel ein weiteres Mal für dieselbe Impulszeit angesteuert. Somit klingelt es zwei Mal.

Die nachfolgende Tabelle zeigt das zugehörige Kommunikationsobjekt:

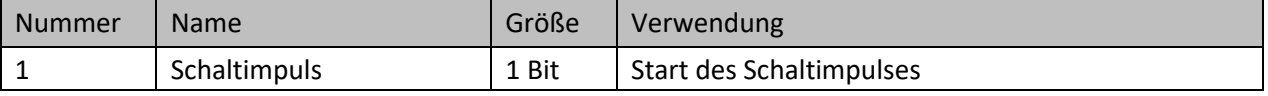

<span id="page-39-3"></span>**Tabelle 38: Kommunikationsobjekt – Schaltimpuls**

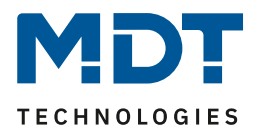

#### <span id="page-40-0"></span>**4.6.3 Verhalten bei Sperren/Entsperren**

#### Das nachfolgende Bild zeigt die Einstellmöglichkeiten:

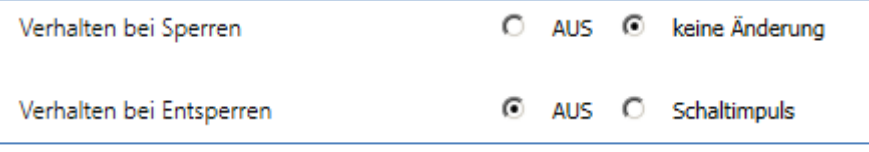

<span id="page-40-1"></span>**Abbildung 39: Einstellungen – Verhalten bei Sperren/Entsperren**

#### Die nachfolgende Tabelle zeigt die Auswahlmöglichkeiten:

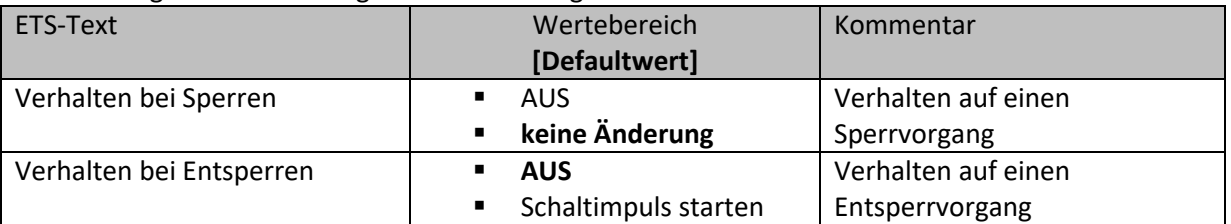

<span id="page-40-2"></span>**Tabelle 39: Einstellungen – Verhalten bei Sperren/Entsperren**

Wird ein Kanal durch das Senden einer logischen 1 auf das Sperrobjekt gesperrt, so ist der Kanal für weitere Bedienung solange gesperrt bis dieser wieder, durch das Senden einer logischen 0 auf das Sperrobjekt, entsperrt wird.

Folgende Aktionen können beim Sperren/Entsperren ausgeführt werden:

- **AUS**
	- Der Kanal wird ausgeschaltet.
- **keine Änderung** Der Kanal behält den aktuellen Zustand.
- **Schaltimpuls starten** Der Kanal löst den Schaltimpuls aus.

Die nachfolgende Tabelle zeigt das zugehörige Kommunikationsobjekt:

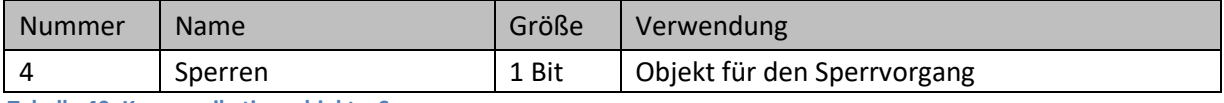

<span id="page-40-3"></span>**Tabelle 40: Kommunikationsobjekt – Sperren**

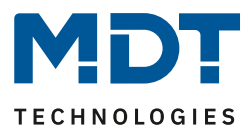

# <span id="page-41-0"></span>**5 Index**

# <span id="page-41-1"></span>**5.1 Abbildungsverzeichnis**

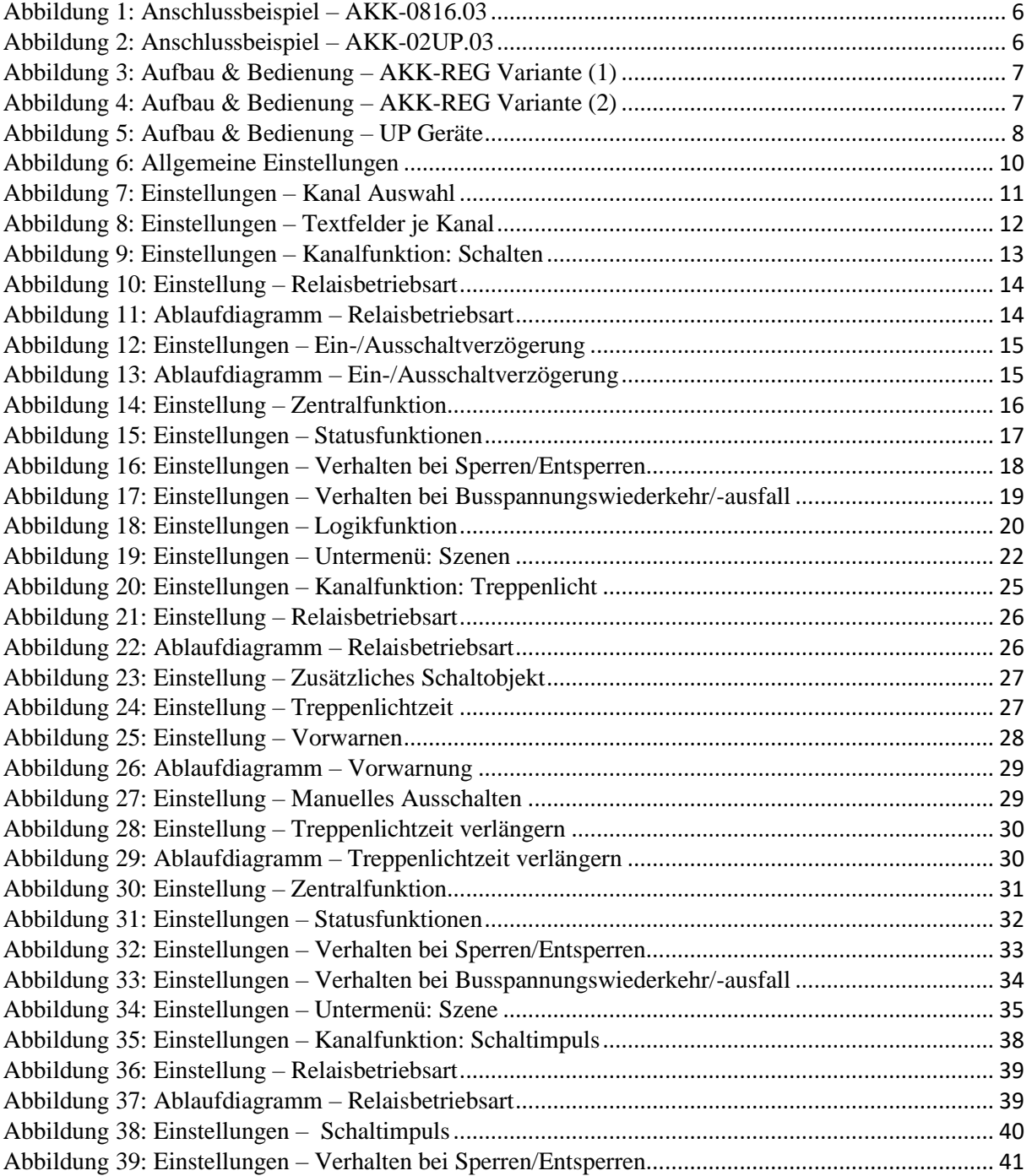

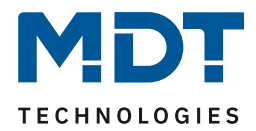

# <span id="page-42-0"></span>**5.2 Tabellenverzeichnis**

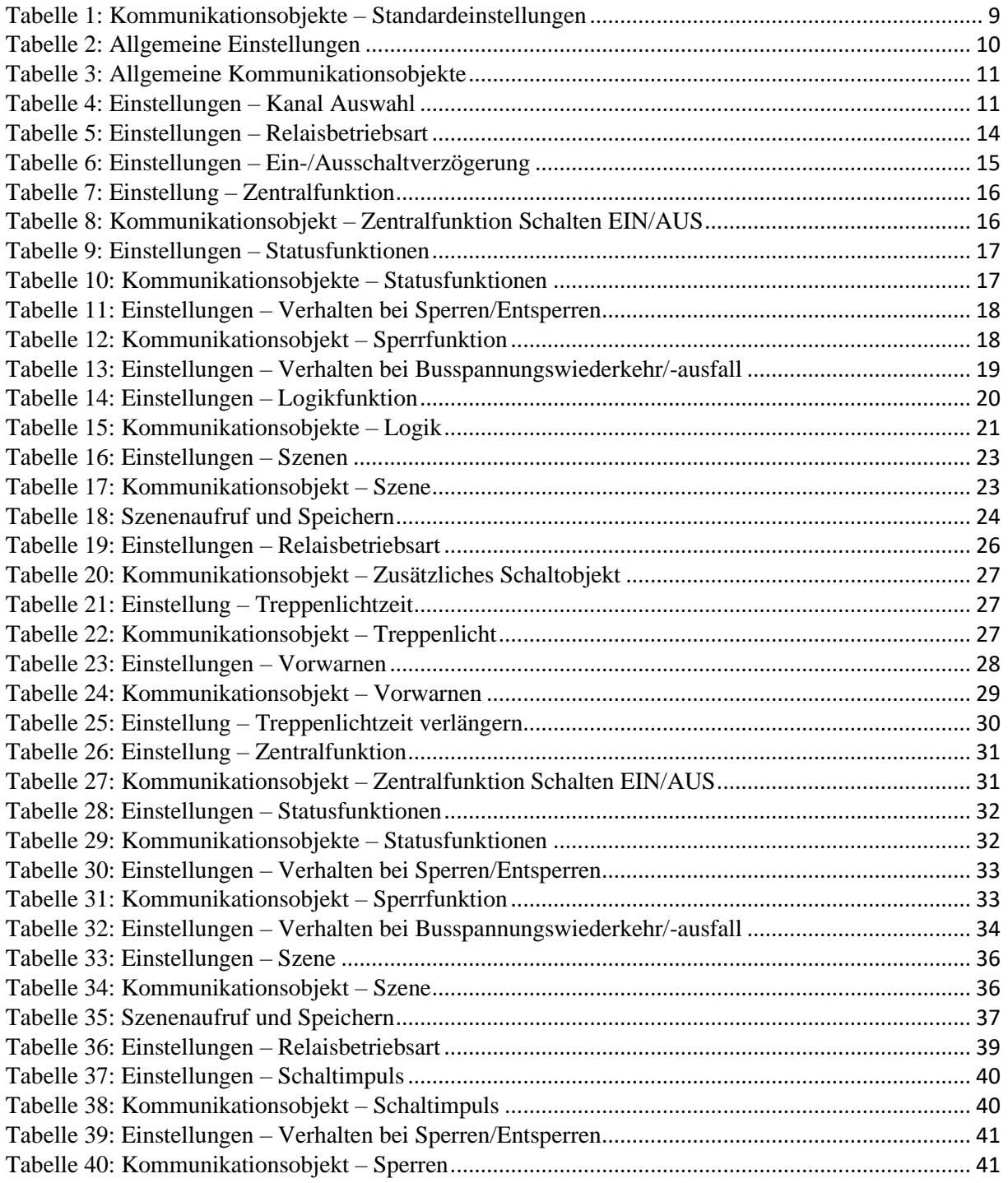

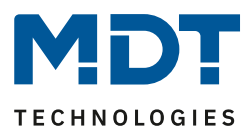

# <span id="page-43-0"></span>**6 Anhang**

## <span id="page-43-1"></span>**6.1 Gesetzliche Bestimmungen**

Die oben beschriebenen Geräte dürfen nicht in Verbindung mit Geräten benutzt werden, welche direkt oder indirekt menschlichen , gesundheits- oder lebenssichernden Zwecken dienen. Ferner dürfen die beschriebenen Geräten nicht benutzt werden, wenn durch ihre Verwendung Gefahren für Menschen, Tiere oder Sachwerte entstehen können.

Lassen Sie das Verpackungsmaterial nicht achtlos liegen, Plastikfolien/-tüten etc. können für Kinder zu einem gefährlichen Spielzeug werden.

## <span id="page-43-2"></span>**6.2 Entsorgungsroutine**

Werfen Sie die Altgeräte nicht in den Hausmüll. Das Gerät enthalt elektrische Bauteile, welche als Elektronikschrott entsorgt werden müssen. Das Gehäuse besteht aus wiederverwertbarem Kunststoff.

## <span id="page-43-3"></span>**6.3 Montage**

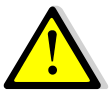

### **Lebensgefahr durch elektrischen Strom:**

Alle Tätigkeiten am Gerät dürfen nur durch Elektrofachkräfte erfolgen. Die länderspezifischen Vorschriften, sowie die gültigen EIB-Richtlinien sind zu beachten.

Die Geräte sind für den Betrieb in der EU zugelassen und tragen das CE Zeichen. Die Verwendung in den USA und Kanada ist nicht gestattet.

Nach dem Einbau des Gerätes und Zuschalten der Netzspannung kann an den Ausgängen Spannung anliegen. Über eingebauten Kanaltaster lassen sich die Ausgänge ausschalten.

In eingebauten Zustand kann ein KNX-Bustelegramm die Ausgänge jederzeit spannungsführend schalten.

Vor Arbeitsbeginn am Gerät immer über die vorgeschalteten Sicherungen spannungsfrei schalten. Alle spannungsführenden Klemmen und Anschlüsse müssen nach der Installation vollständig durch die Schalttafelabdeckung berührungssicher verschlossen werden. Die Schalttafelabdeckung darf nicht ohne Werkzeug zu öffnen sein.

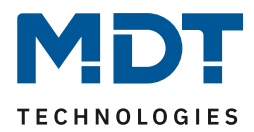

## <span id="page-44-0"></span>**6.4 Revisionshistorie**

- V1.0 Erste Handbuchversion für die "3. Generation" der Schaltaktoren
- V1.1 Neue Geräte (AKS-1616.03 und 3. Generation der Serie AKK) ergänzt
- V1.2 Beschreibung Szenenfunktion überarbeitet
- V1.3 Designänderung, keine Funktionsänderungen 12/2019
- V1.4 Neue Geräte: AKI-Serie.04 05/2020
- V1.5 Allgemeine Korrekturen; **Trennung AKK von AKI/AKS** DB V2.1 05/2021 Hinweis zu "4.5 Treppenlicht" eingefügt. (*keine Versionsänderung THB*) 11/2021